**УТВЕРЖДЕН**

**643. 71351625.00001-02 34 01-ЛУ**

# **Информационно-справочная система**

# **Нуклиотека**

**Версия 2.0**

# **РУКОВОДСТВО ОПЕРАТОРА**

**643.71351625.00001-02 34 01**

**Листов 40**

**2009**

**Литера**

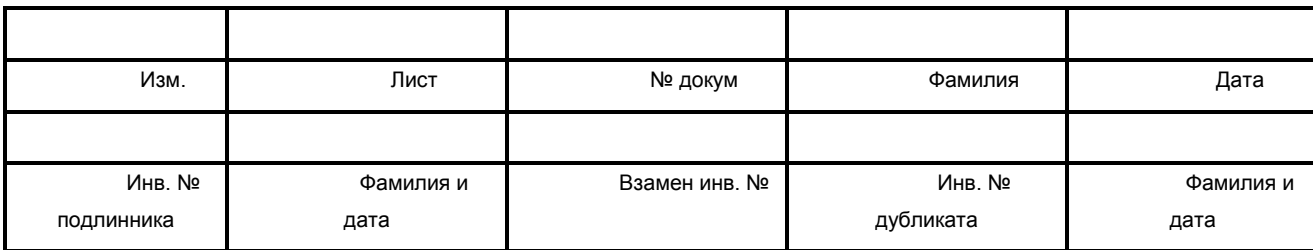

#### **Аннотация**

Информационно-справочная система «Нуклиотека» (версии 2.0) представляет собой специализированную программу для получения информации о параметрах радиоактивного распада более 2600 известных радионуклидов (по альфа-, бета-, гамма- и рентгеновским линиям), а также формирования библиотек, которые могут быть использованы при анализе спектров.

Руководство оператора на специализированное программное обеспечение «Нуклиотека» (версии 2.0) предназначено для проведения процедур:

- − поиска радиоактивных нуклидов в интерфейсе, позволяющем в режиме диалога выбрать химические элементы из таблицы Д.И.Менделеева;
- − отображения информации по выбранным радиоактивным нуклидам;
- − подготовки рабочего списка альфа-, бета-, гамма- и рентген излучающих радионуклидов для программ обработки спектров;
- − подготовки калибровочных библиотек для программ обработки спектров.

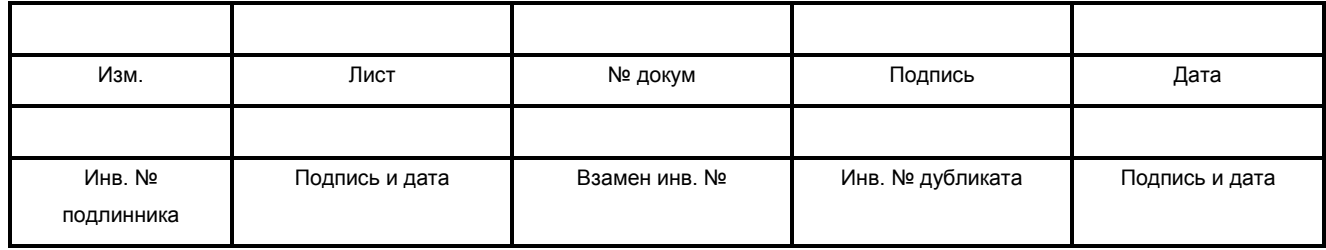

# Содержание

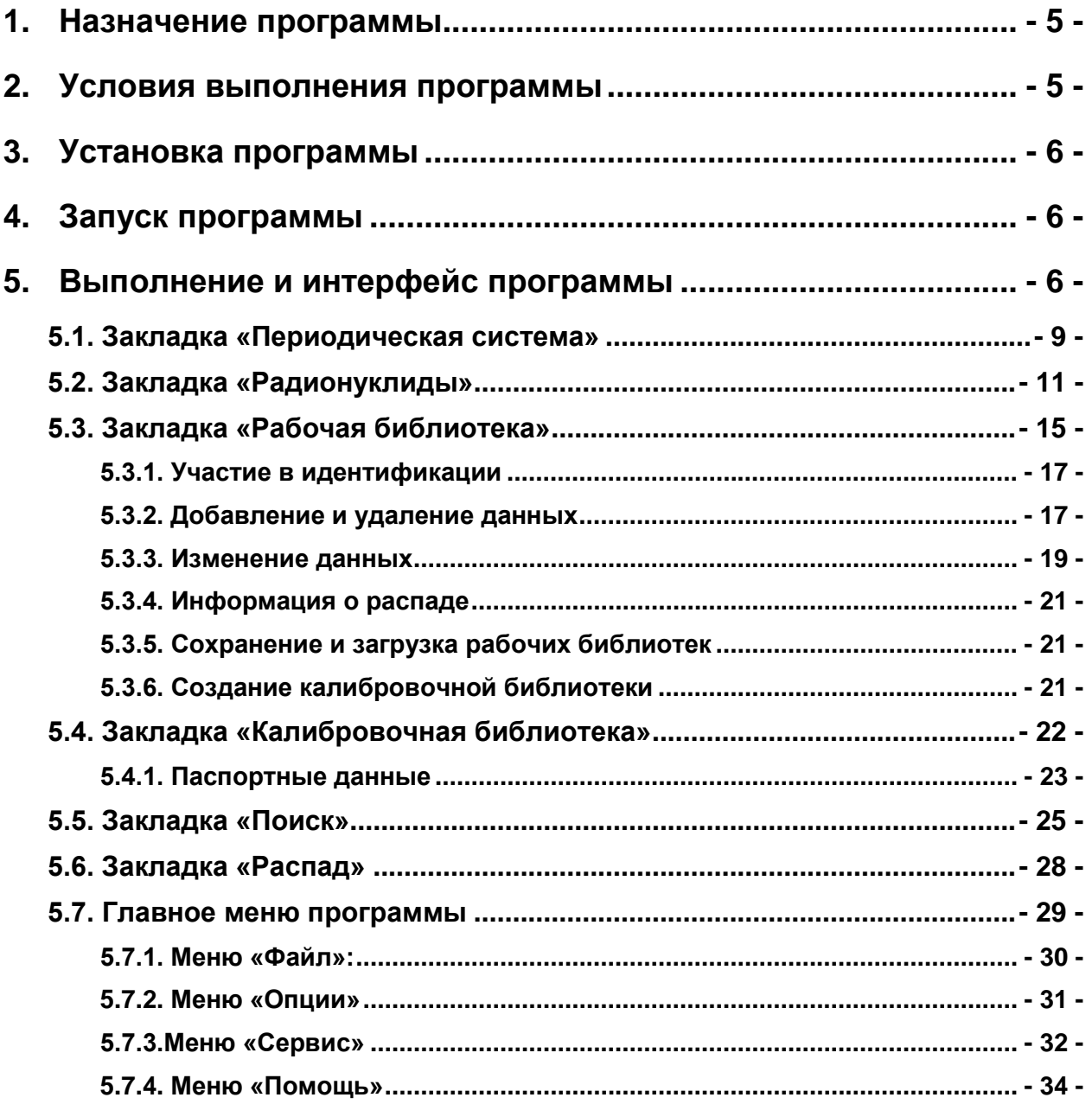

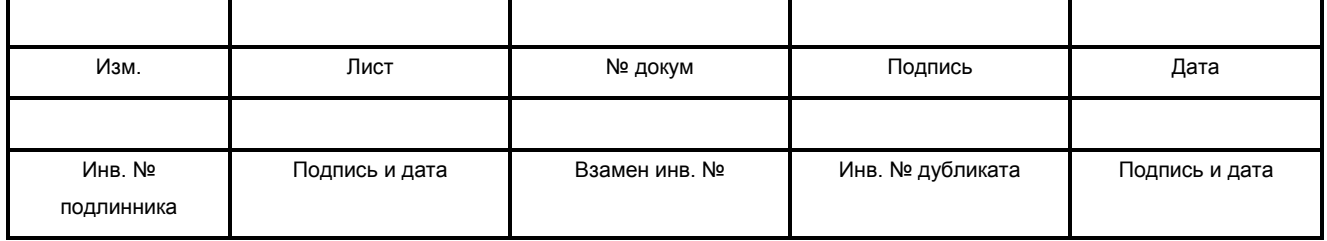

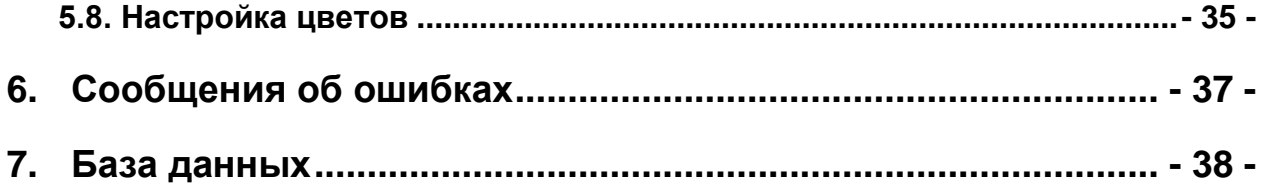

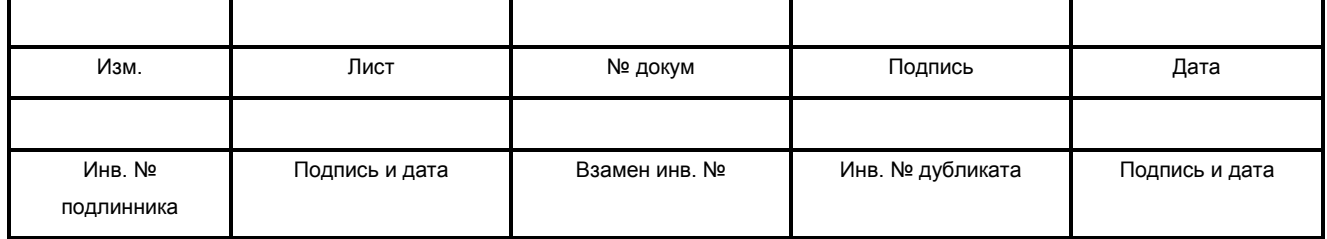

## **1. Назначение программы**

Информационно-справочная система «Нуклиотека» версии 2.0 (далее – программа) представляет собой специализированную программу для получения информации о параметрах радиоактивного распада более 2600 известных радионуклидов (по альфа-, бета-, гамма- и рентгеновским линиям) и формирования «рабочих» библиотек, которые могут быть использованы при анализе спектров.

Программа состоит из двух модулей:

- − исполняемый файл nuclio.exe со вспомогательной библиотекой nuclio.dll;
- − база данных, содержащая сведения о радиоактивном распаде радионуклидов (см. раздел 7).

# **2. Условия выполнения программы**

Требования к персональному компьютеру

Для работы программы необходимо:

- − наличие IBM PC/AT совместимого персонального компьютера (далее ПК);
- − графический адаптер VGA;
- − процессор Intel Pentium II 300 MГц или выше;
- минимальный объем оперативной памяти 32 МБ;
- − свободное дисковое пространство не менее 12 МБ;
- − ручной манипулятор типа "мышь" (далее «мышь»).

Требования к операционной системе

Программа работает под управлением операционной системы Microsoft Windows 95/98/Me/NT/2000/XP или выше.

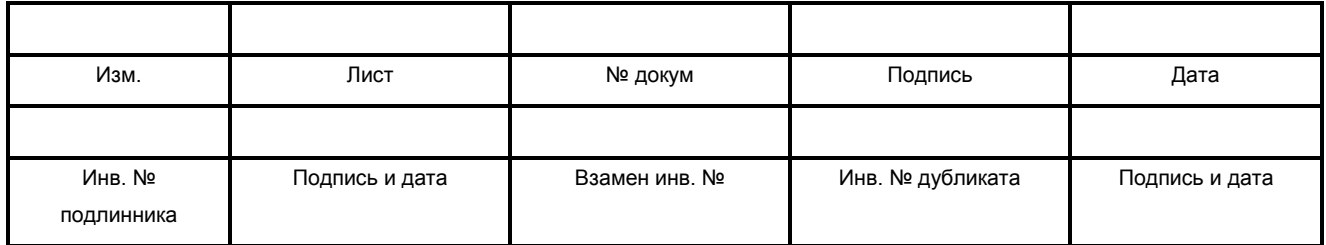

# **3. Установка программы**

Для установки программы необходимо запустить файл Setup.exe с установочного лазерного диска, содержащего дистрибутив программы, далее следовать рекомендациям установки. Программа может поставляться в виде отдельных файлов. В этом случае, для установки программы достаточно скопировать файлы nuclio.exe, nuclio.dll, файлы базы данных (alpha.xml, beta.xml, general.xml, nuclides.xml, gamma.xml, xrays.xml, decay.xml), а также каталог backup, содержащий копии вышеназванных файлов с расширением "xml", в произвольный каталог на жестком диске. При необходимости, можно поместить ярлык программы на рабочий стол и/или в панель быстрого запуска.

После установки программа работает в демонстрационном режиме (некоторые функции недоступны или их возможности ограничены). Для включения полноценного режима работы программы необходима активация (см. пункт 5.7.3.) специальным кодом активации (ключом), полученным от поставщика программы. Активация действительна в пределах одного компьютера.

# **4. Запуск программы**

Загрузка программы осуществляется посредством запуска исполняемого файла - NUCLIO.EXE.

После загрузки на экран монитора выводится главное окно программы (см. раздел 5.). При отсутствии сообщений об ошибках оператор может приступить к работе. При наличии сообщений об ошибках см. раздел 6.

## **5. Выполнение и интерфейс программы**

Главное окно программы состоит из главного меню (см. подраздел 5.7.) и следующих закладок, реализующих различные функции:

− Периодическая система;

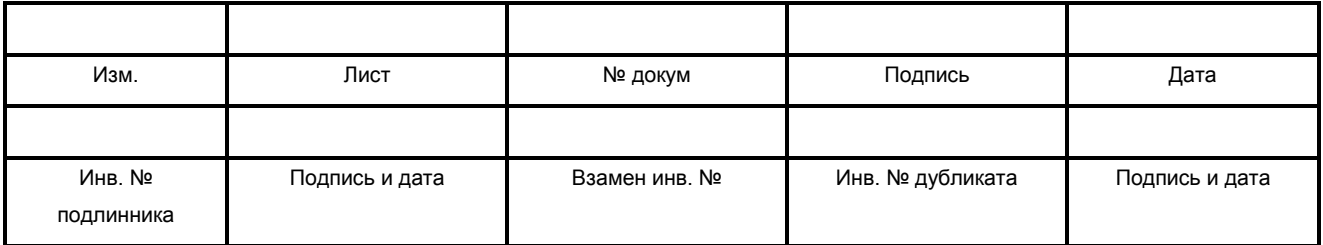

- − Радионуклиды;
- − Рабочая библиотека (Калибровочная библиотека);
- − Поиск;
- − Распад.

Закладка «Периодическая система» отображает таблицу химических элементов Д.И.Менделеева и позволяет пользователю выделять интересующие его элементы (см. подраздел 5.1.).

На закладке «Радионуклиды» отображаются либо радионуклиды химических элементов выделенных на закладке «Периодическая система», либо все имеющиеся в базе данных радионуклиды. В данной закладке программа также отображает альфа-, бета- и гамма-линии выделенных радионуклидов (см. подраздел 5.2.).

В программе используются закладки «Рабочая библиотека» и «Калибровочная библиотека». Рабочая библиотека представляет собой независимую базу данных выбранных оператором нуклидов, их альфа-, бета- и гамма-линий, предназначенных для дальнейшего использования. В рабочую библиотеку данные могут быть добавлены из основной базы данных. В дальнейшем добавленные данные могут изменяться оператором (период полураспада, энергия и интенсивность линии), в т.ч. оператор имеет возможность добавить в нее свои нуклиды и линии. Рабочая библиотека хранится в файле с расширением «XWL». Калибровочная библиотека хранится в файлах с расширением «CLB». Закладка «Рабочая библиотека» описывается в подразделе 5.4. Закладка «Калибровочная библиотека» описывается в подразделе 5.5.

На закладке «Поиск» реализована функция поиска линий и нуклидов по введенным параметрам: минимальная и максимальная энергия, минимальная интенсивность (выход гамма-квантов), минимальный период полураспада нуклида (см. подраздел 5.5.).

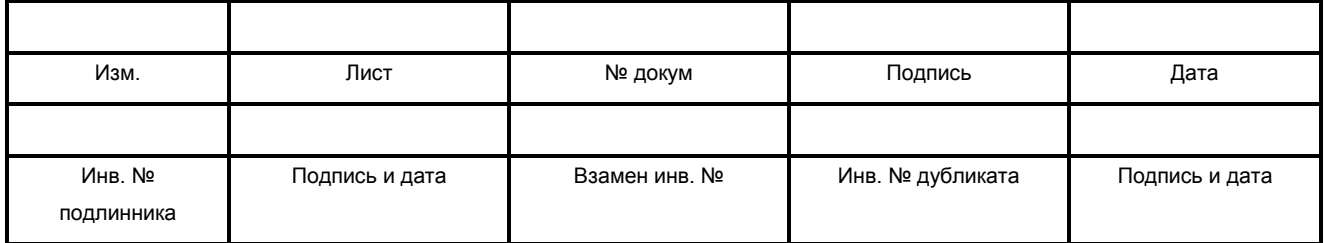

На закладке «Распад» отображаются цепочки распадов выделенных нуклидов (см. подраздел 5.6).

Переключения между закладками осуществляется тремя способами:

- − Щелчком левой клавиши «мыши» на названии закладки;
- − Нажатием комбинации клавиш Ctrl+Tab (открывается следующая закладка) и Ctrl+Shift+Tab (открывается предыдущая закладка);
- − Нажатием комбинации клавиш Ctrl+n, где n от 1 до 6 (соответствует порядковому номеру закладки).

В программе используются таблицы, обладающие стандартным свойством операционной системы Windows, - сортировкой данных. Включение этой функции происходит при нажатии «мышью» на требуемую ячейку серой строчки таблицы (с названием столбца). При включении сортировки на этой же ячейке появляется треугольная стрелка, информирующая о направлении сортировки (по возрастанию или убыванию).

Кроме того, используемые в программе таблицы позволяют выделять сразу несколько элементов. Для этого необходимо щелкать «мышью» нужные элементы, удерживая клавишу CTRL.

Если данные не помещаются в ячейке таблицы, в ней отображается только первая часть данных (помещающаяся в ячейку), за которой следует многоточие. Если навести курсор «мыши» на такую ячейку, появится всплывающая подсказка, содержащая все данные без сокращений.

При выделении элемента в таблице изменяется цвет фона всей строчки, содержащей данный элемент. При снятии выделения цвет фона восстанавливается.

При выходе из программы реализован механизм запоминания в специальный файл последней сохраненной оператором рабочей библиотеки и ее открытие при

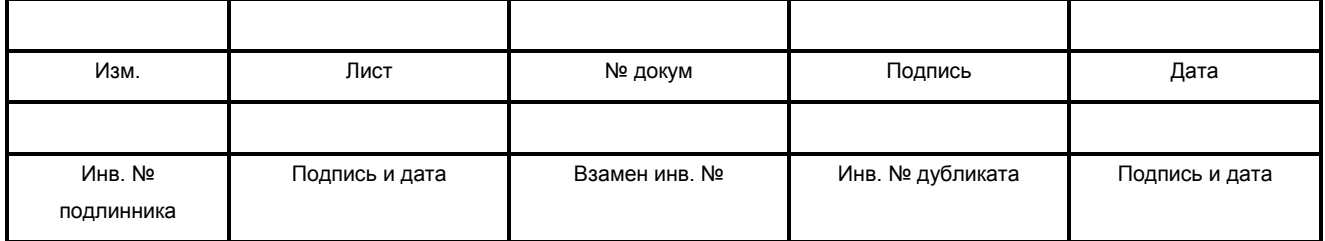

последующем запуске программы. При этом автоматически открывается закладка «Рабочая библиотека».

### **5.1. Закладка «Периодическая система»**

Программа реализует интерфейс, позволяющий в режиме диалога выбирать химические элементы из таблицы Д.И.Менделеева. Внешний вид закладки «Периодическая система» представлен на рисунке 1.

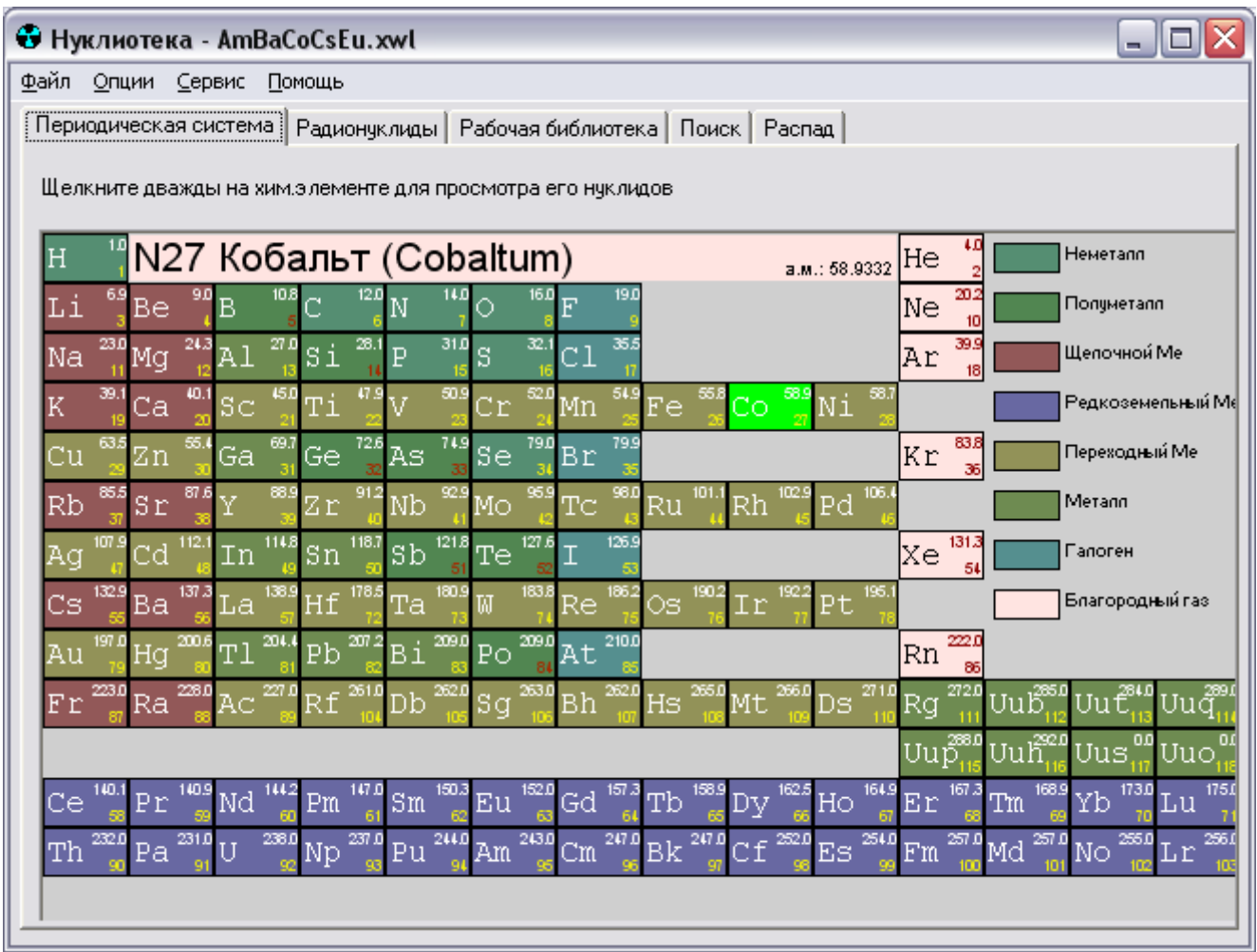

#### Рисунок 1

Для получения информации о радионуклидах интересующих химических элементов необходимо выделить их в таблице. Выделение происходит одинарным

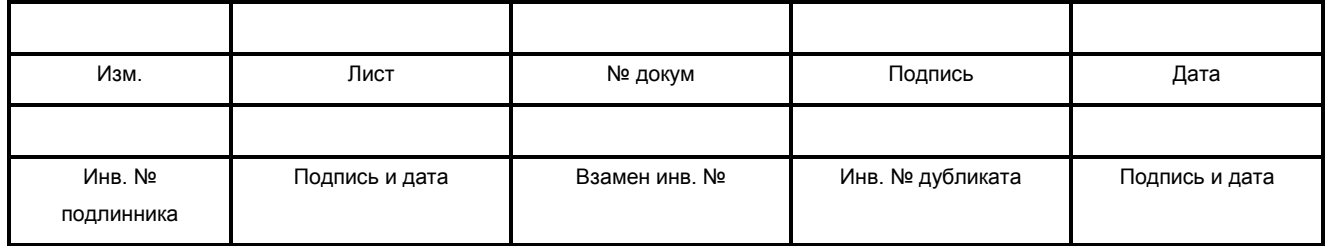

ИСС «Нуклиотека». Версия 2.0. **- 10 - 10 - 643.71351625.00001-02 34 01** щелчком левой кнопки «мыши» (далее – щелчком «мыши»). Снятие выделения с элемента – щелчком правой кнопки «мыши».

При выделении в таблице химического элемента на закладке «Нуклиды» (см. подраздел 5.2) отображается список радионуклидов, соответствующих выбранным химическим элементам, а также их периоды полураспада.

При двойном щелчке левой клавиши «мыши» по таблице Д.И.Менделеева открывается закладка «Радионуклиды».

При движении курсора «мыши» над элементами в специальной области таблицы отображается полное название текущего химического элемента на русском и английском языках, а также его атомная масса.

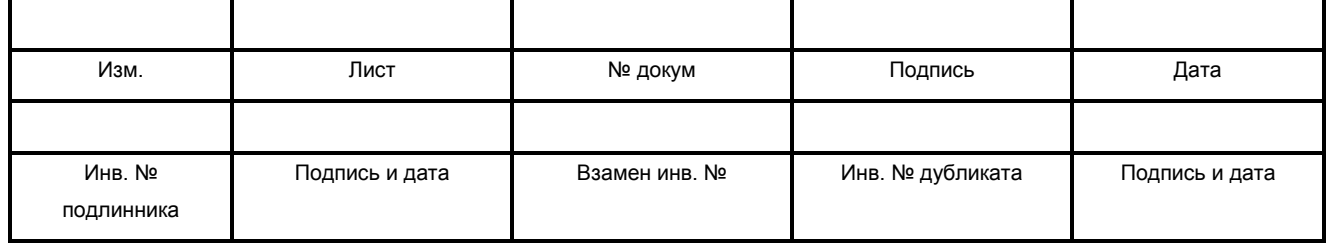

## **5.2. Закладка «Радионуклиды»**

Закладка «Радионуклиды» имеет вид, представленный на рисунке 2, и служит для отображения информации о выбранных оператором в таблице Менделеева нуклидах химических элементов.

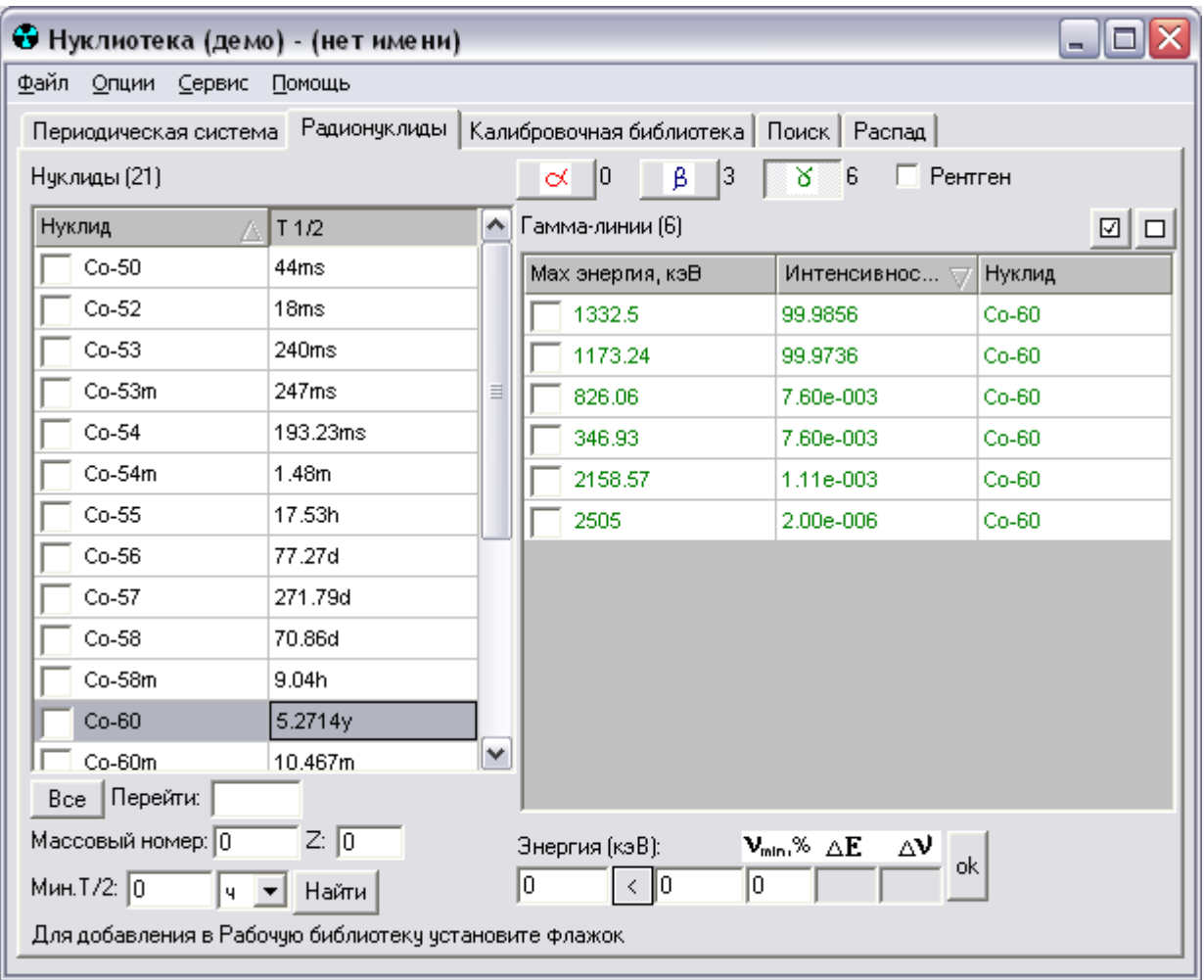

Рисунок 2

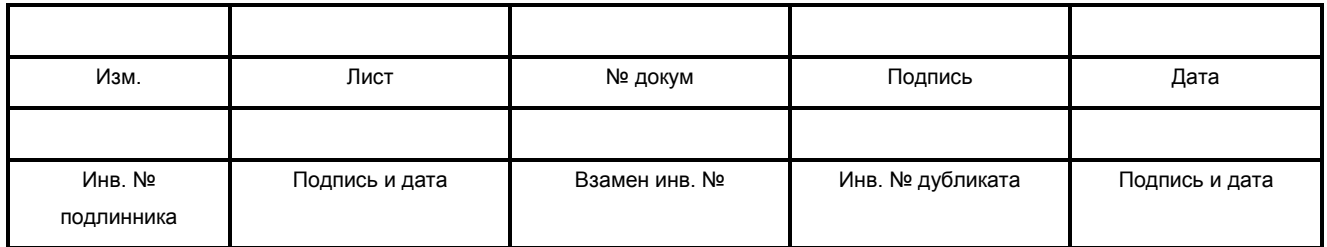

На закладке отображаются две таблицы:

- − слева список нуклидов («Нуклид») выделенных химических элементов с периодами их полураспада («Т ½»);
- − справа соответствующие им линии (альфа, бета или гамма выбор определяется переключателями над таблицей:  $\frac{\alpha}{\alpha}$ ,  $\frac{\beta}{\beta}$  и  $\frac{\gamma}{\alpha}$ .

Для вывода на экран линий интересующего нуклида пользователю необходимо выделить его (щелчком «мыши» на соответствующей строчке списка «Нуклиды»). Возможно выделение сразу несколько нуклидов. Выделение нескольких элементов в таблицах происходит щелчком левой клавиши «мыши» на интересующей строке при одновременно удерживаемой кнопке клавиатуры «CTRL», либо выделение «мышью» с первого элемента до последнего.

В программе реализована функция быстрого поиска нуклида в левой таблице. Для перехода к искомому нуклиду необходимо ввести первые буквы обозначения нуклида (например, *Co-60*) в текстовое поле **«Перейти».**

Настоящий поиск действует для всех нуклидов, отображаемых в данный момент в списке. Для загрузки и отображения в таблице всех имеющихся в базе нуклидов необходимо нажать на кнопку «**Все**».

После выделения одного или нескольких нуклидов в левой таблице, в правую таблицу загружаются и выводятся соответствующие им линии (альфа-, бета-, гаммаили рентген, в зависимости от состояния переключателей  $\begin{array}{c|c} \hline \mathsf{c} & \mathsf{B} & \mathsf{B} \end{array}$ «рентген»), при этом текст в таблице имеет цвет символа на включенном переключателе соответственно: красный - для альфа-линий, синий - для бета-линий и зеленый - для гамма-линий. Цвет рентгеновских линий совпадает с цветом альфа-, бета-, гамма-линий, отображаемых в окне.

Программа позволяет пользователю отбирать выводимые в правой таблице линии по энергии и по минимальной абсолютной интенсивности (выходу гамма-

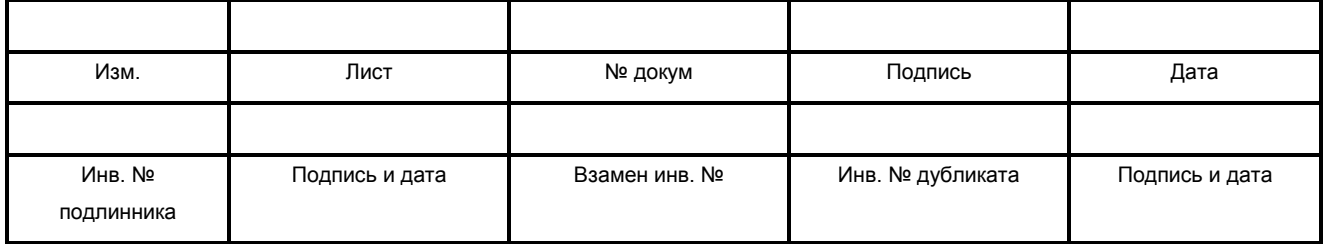

квантов). Для этого пользователю необходимо ввести минимальное и максимальное значение энергии, а также значение абсолютной интенсивности.

Минимальное значение энергии (в кэВ) вводится в текстовое поле, расположенное под надписью **«Энергия, кэВ»** слева от переключателя «<», максимальное значение энергии (в кэВ) вводится в текстовое поле, расположенное под надписью **«Энергия, кэВ»** справа от переключателя «<». Переключатель между указанными текстовыми полями определяет алгоритм отбора и отображает текущий алгоритм:

«<» - отображать линии, энергии которых попадают в диапазон от значения, указанного в левом поле, до значения, указанного в правом поле;

«+/-» - отображает линии, энергии которых попадают в диапазон значений от левое поле – правое поле до левое поле + правое поле;

«=» - отображает линии, энергии которых в точности соответствуют значению в левом поле.

Изменение алгоритма происходит при нажатии на данный переключатель.

Минимальное значение абсолютной интенсивности (в %) вводится в текстовое поле **« »**.

После ввода значений в каждое из указанных текстовых полей и нажатии на кнопку **"ok"** в списке линий остаются только те линии, энергия которых попадает в заданный диапазон и абсолютная интенсивность которых не меньше введенного значения. Если введенное значение равно «0» или ввод оператором не осуществлялся, то данный фильтр не действует (выключен).

При выделении нуклида в левой таблице, справа от каждого из переключателей:  $\alpha$   $\beta$   $\alpha$   $\beta$   $\alpha$   $\beta$   $\alpha$  отображается количество имеющихся для него линий (альфа-, бета-, гамма- соответственно).

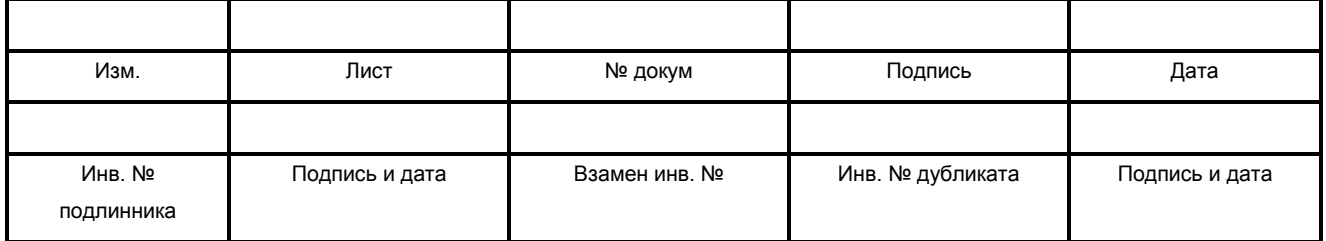

В полях  $\Delta E$   $\Delta V$  выводятся соответственно погрешность энергии и интенсивности линии, выделенной в правой таблице (при наличии указанной информации в базе данных).

На закладке реализованы несколько функций работы с рабочей библиотекой.

Для добавления в рабочую библиотеку (см. подраздел 5.4.) нуклида и/или линии необходимо установить чек-бокс слева от выбранного элемента в соответствующей таблице нуклидов (линий). Возможно добавление линий отдельно от нуклидов.

По умолчанию в рабочую библиотеку вместе с выбранным нуклидом автоматически добавляются все соответствующие ему линии, заранее отфильтрованные по энергии и минимальному выходу. При необходимости режим автоматического добавления всех отображаемых линий может быть отключен оператором с помощью меню (см. пункт 5.7.2.). В этом случае в рабочую библиотеку при установке чек-бокса напротив нуклида будет добавляться только этот нуклид. После этого возможно ручное добавление линий к выбранному нуклиду.

Для добавления в рабочую библиотеку всех линий текущего типа (альфа, бета или гамма), отображаемых в данный момент в правой таблице, достаточно щелкнуть «мышью» на кнопку

Для удаления из рабочей библиотеки нуклида и (или) линии необходимо снять соответствующий чек-бокс в таблице нуклидов (линий) соответственно. При удалении нуклида программа автоматически удаляет из библиотеки все соответствующие ему линии.

Для удаления из рабочей библиотеки всех линий текущего типа, отображаемых в данный момент в таблице, достаточно щелкнуть «мышью» на кнопку  $\Box$ . При этом программа удаляет из рабочей библиотеки все отображаемые линии соответствующих нуклидов, сохраняя сами нуклиды.

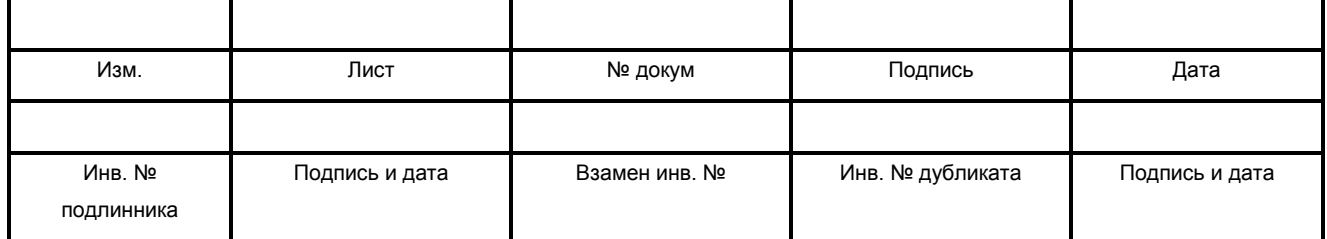

На закладке также реализована функция вызова данных о цепочках распада нуклида. Для выполнения этой функции необходимо выделить один или несколько интересующих нуклидов в таблице слева и перейти на закладку «Распад» (см. подраздел 5.6.).

### **5.3. Закладка «Рабочая библиотека»**

Рабочая библиотека представляет собой базу данных с заданными оператором нуклидами, их альфа-, бета-, гамма- и рентгеновскими линиями, предназначенную для использования в программах обработки спектров.

В рабочую библиотеку данные могут быть перенесены из основной базы данных. Добавленные данные могут изменяться пользователем (период полураспада, энергия и интенсивность линии). Кроме того, оператор имеет возможность добавлять в рабочую библиотеку свои нуклиды и линии. Рабочая библиотека хранится в файле с расширением «**XWL**».

Вид закладки «Рабочая библиотека» представлен на рисунке 4.

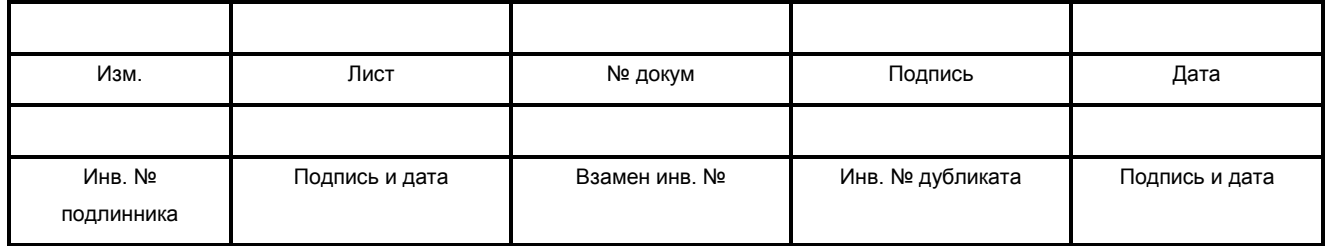

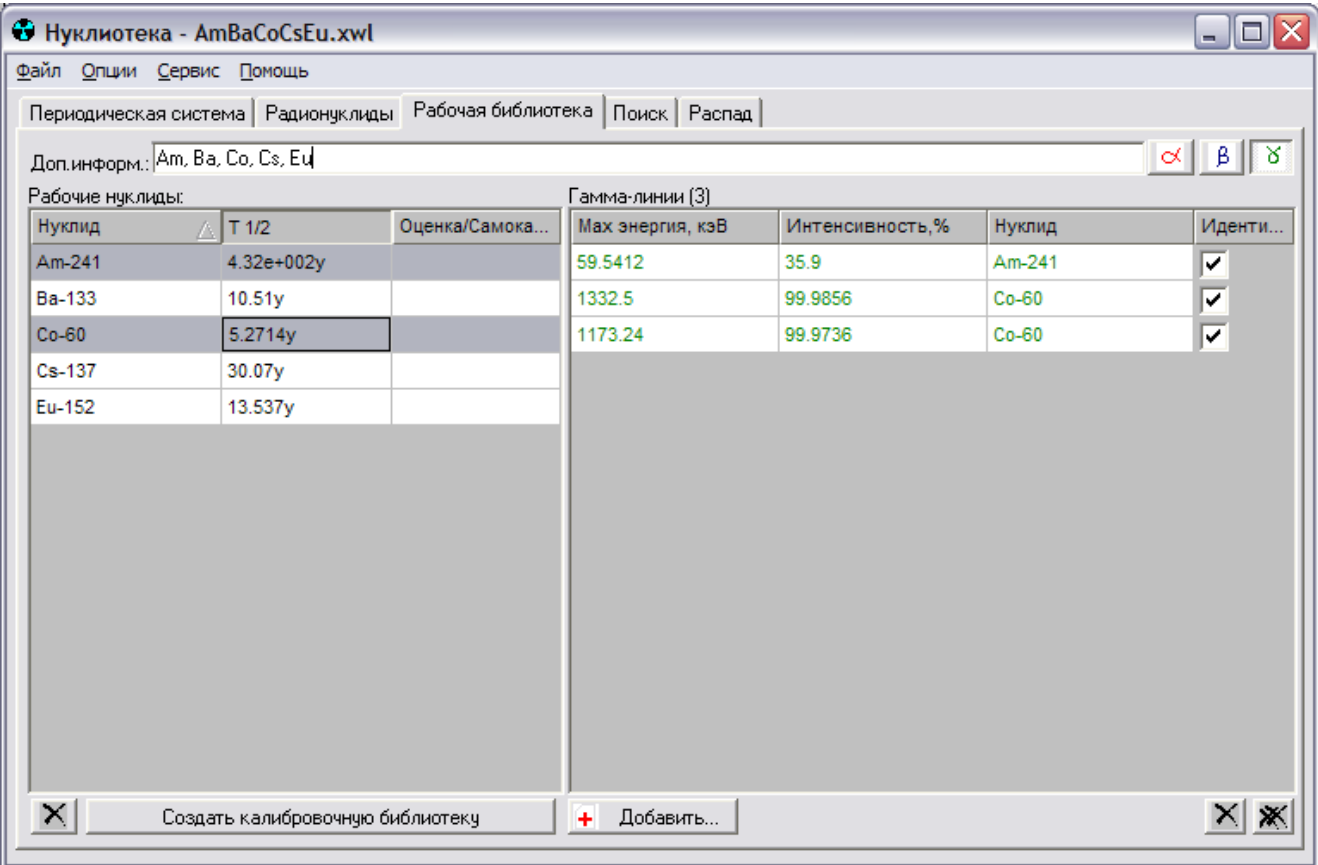

Рисунок 4

На закладке отображаются две таблицы: слева - «Рабочие нуклиды», содержащая рабочий список нуклидов («Нуклид»), информацию о периоде полураспада каждого нуклида («Т1/2»), участие нуклида в самокалибровке программыобработчика спектров, справа – «Гамма (альфа или бета)-линии» - список линий рабочих нуклидов с указанием их максимальных энергий, интенсивности и информации об участии в процессе идентификации в программе обработки спектров.

При выделении «мышью» в таблице «Рабочие нуклиды» одного или нескольких нуклидов в правой таблице отображаются соответствующие им линии текущего типа (альфа, бета или гамма). Тип линий определяется пользователем выбором переключателей  $\alpha$ ,  $\beta$  и  $\beta$  соответственно.

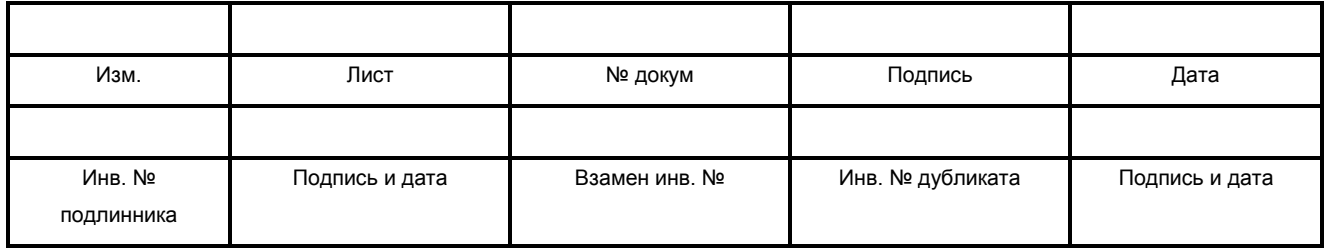

При наведении курсора «мыши» на имя нуклида на экране появляется всплывающая подсказка с информацией о количестве альфа-, бета- и гамма- линий выбранного нуклида, хранящейся в текущей рабочей библиотеке. Указанная подсказка появляется только при условии включения пользователем режима «Отображать подсказку для нуклида» (по умолчанию включен) (см. пункт 5.7.2.).

#### **5.3.1. Участие в идентификации**

В рабочей библиотеке реализована возможность выбора линий в качестве участвующих в идентификации (т.е. расчетах программы обработки спектров). Для этой цели в таблице, содержащей список линий, (см. рисунок 4) предусмотрены чекбоксы, располагающиеся в крайнем правом столбце.

Для того чтобы пометить линию как участвующую в идентификации, необходимо установить чек-бокс в таблице на строчке, соответствующей выбранной линии.

#### **5.3.2. Добавление и удаление данных**

Для удаления нуклида из рабочей библиотеки необходимо выделить его «мышью» в таблице «Рабочие нуклиды» (см. рисунок 4) и нажать кнопку  $\mathbf{X}$  («Удалить нуклид»), находящуюся под этой таблицей.

Для удаления линии необходимо выделить ее «мышью» в таблице, содержащей списки линий рабочих нуклидов, и нажать кнопку  $\mathbb{X}$  («Удалить выделенные линии»), находящуюся под этой таблицей.

Для удаления всех отображаемых линий необходимо нажать кнопку **Ж** («Удалить все линии»).

Для добавления новой линии (и нового нуклида), в том числе отсутствующей в базе данных, необходимо нажать кнопку + Добавить... («Создать новую линию»). При

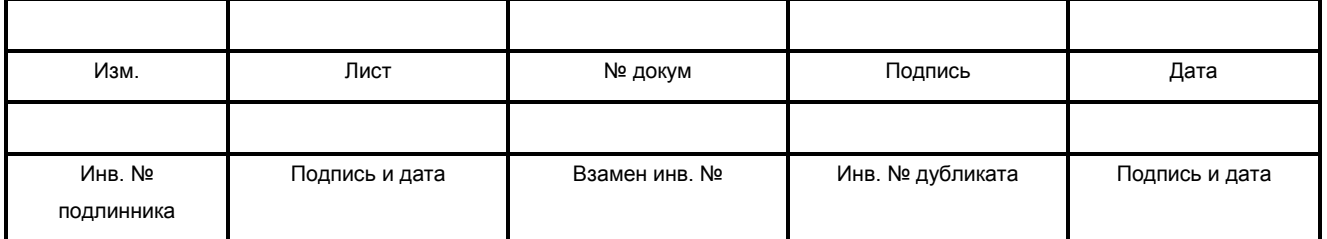

этом на мониторе поверх текущей закладки «Рабочая библиотека» появится окнодиалог «Создание новой линии/нуклида», представленное на рисунке 5.

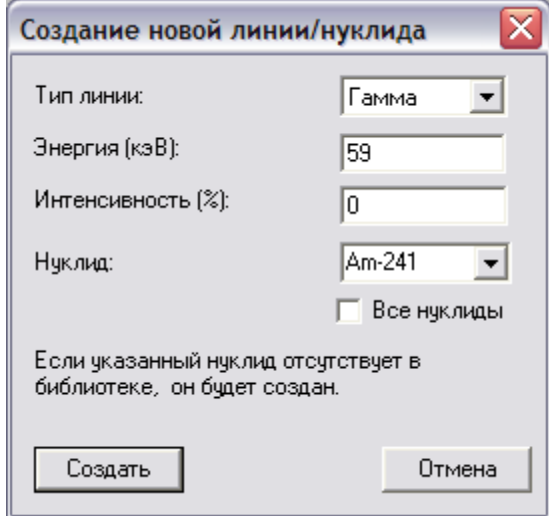

Рисунок 5

Здесь пользователю необходимо выбрать требуемую строку в ниспадающем списке «Тип линии», ввести значение энергии (в кэВ) в поле «Энергия (кэВ)» и значение интенсивности (в %) в поле «Интенсивность (%)», соответствующие создаваемой линии, а также указать нуклид, которому принадлежит эта линия, в поле «Нуклид». Программа по умолчанию предлагает пользователю ввести название нуклида или выбрать уже имеющийся в рабочей библиотеке. Для этого достаточно развернуть ниспадающий список в поле «Нуклид» и выбрать щелчком левой клавиши «мыши» требуемый нуклид. Добавление новой линии (нового нуклида) происходит нажатием клавиши «Создать» при этом окно-диалог «Создание новой линии/нуклида» закрывается.

В программе также реализована возможность выбора нуклида из всей базы данных. Для этого необходимо в окне-диалоге «Создание новой линии/нуклида» установить чек-бокс «Все нуклиды», выбрать требуемый нуклид из списка и нажать

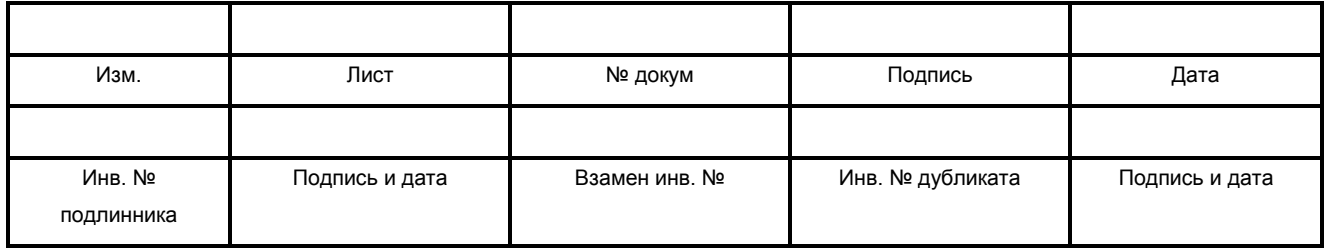

ИСС «Нуклиотека». Версия 2.0. **- 19 - 19 - 643.71351625.00001-02 34 01** 

клавишу «Создать» при этом окно-диалог «Создание новой линии/нуклида» закрывается.

Клавиша «Отмена» (см. рисунок 5) используется для выхода из окна-диалога без сохранения изменений.

#### **5.3.3. Изменение данных**

В закладке «Рабочая библиотека» реализована функция изменения следующих данных:

− периода полураспада нуклида;

− энергии и интенсивности линии.

Для изменения периода полураспада необходимо щелчком левой клавиши «мыши» выделить его ячейку в столбце «Т1/2» таблицы «Рабочие нуклиды» и нажать на клавиатуре клавишу «F2». В результате на месте выбранной ячейки появится текстовое поле со значением периода полураспада (см. рисунок 6).

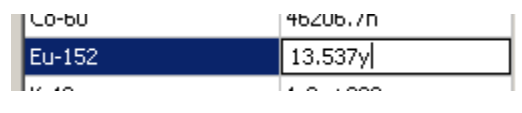

Рисунок 6

После появления текстового поля пользователь может приступить к редактированию.

В текстовом поле необходимо ввести число, а после него без пробела – буквенное обозначение единиц времени в соответствие с данными Таблицы 1. (Например: *13.537y.*)

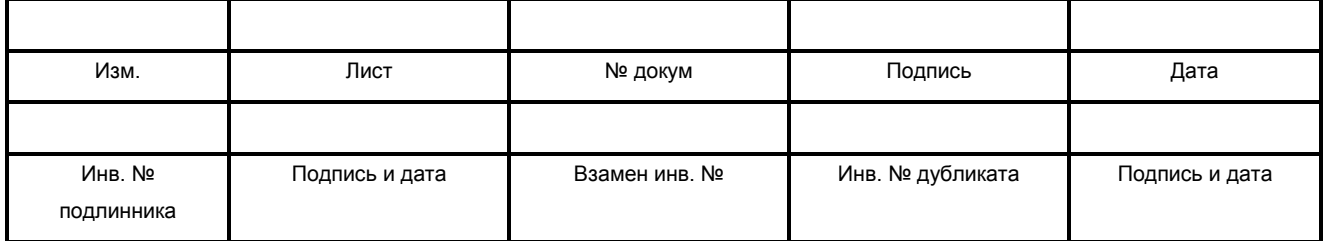

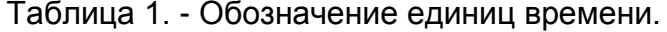

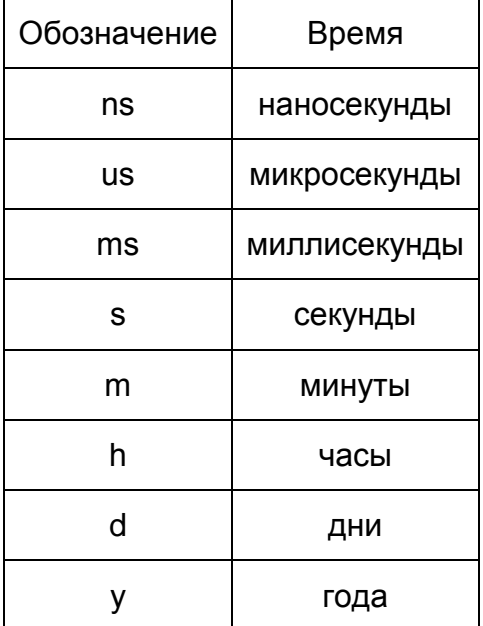

Если вводится не указанное в вышеприведенной таблице обозначение, программа автоматически восстановит предыдущую запись. Для завершения ввода данных необходимо щелкнуть левой клавишей «мыши» на другую ячейку или нажать на клавиатуре клавишу «ENTER». Для отказа от ввода данных и закрытия окна необходимо нажать на клавиатуре клавишу «ESC».

Изменение энергии и интенсивности происходит аналогично описанному выше изменению периода полураспада. Для этого необходимо щелчком левой клавиши «мыши» выделить соответствующую ячейку из списка линий рабочих нуклидов в таблице «Гамма (альфа или бета)-линии» (см. рисунок 5) и нажать на клавиатуре клавишу «F2». В результате на месте выделенной ячейки появится текстовое поле, в котором находится изменяемое значение. После появления текстового поля пользователь может приступить к редактированию.

В появившемся текстовом поле необходимо ввести данные (новую энергию или интенсивность соответственно). После завершения ввода данных необходимо

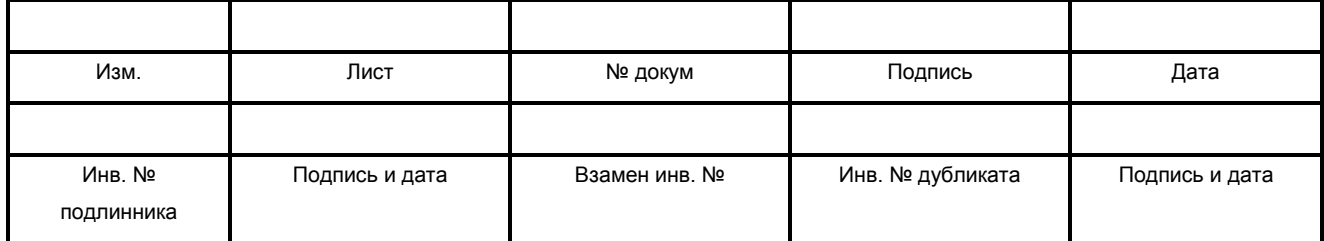

щелкнуть левой клавишей «мыши» на другую ячейку или нажать на клавиатуре клавишу «ENTER». Для отказа от ввода данных и закрытия окна необходимо нажать на клавиатуре клавишу «ESC».

Признаком завершения режима редактирования является исчезновение текстового поля.

#### **5.3.4. Информация о распаде**

В режиме работы закладки «Рабочая библиотека» реализована функция представления пользователю информации о цепочках распада нуклида. Для вызова этой функции пользователю необходимо выделить один или несколько интересующих нуклидов в таблице «Рабочие нуклиды» и щелкнуть левой клавишей «мыши» на закладке «Распад» (далее см. подраздел 5.6).

#### **5.3.5. Сохранение и загрузка рабочих библиотек**

Сохранение и загрузка рабочей библиотеки осуществляется через главное меню программы (см. подраздел 5.7.). После загрузки/сохранения рабочей библиотеки в заголовке главного окна программы появляется имя файла с расширением XWL, содержащего текущую рабочую библиотеку (см. рисунок 1).

Текстовое поле «Доп.информ.» на закладке «Рабочая библиотека» (см. рисунок 4) может использоваться пользователем для ввода индивидуальных дополнительных сведений о текущей рабочей библиотеке.

#### **5.3.6. Создание калибровочной библиотеки**

Для создания калибровочной библиотеки необходимо сформировать рабочую библиотеку, содержащую все используемые при калибровке спектрометра нуклиды и гамма-линии, и нажать на кнопку «Создать калибровочную библиотеку». При этом закладка «Рабочая библиотека» переименуется в «Калибровочную библиотеку», а кнопка «Создать калибровочную библиотеку» — в «Паспортные данные».

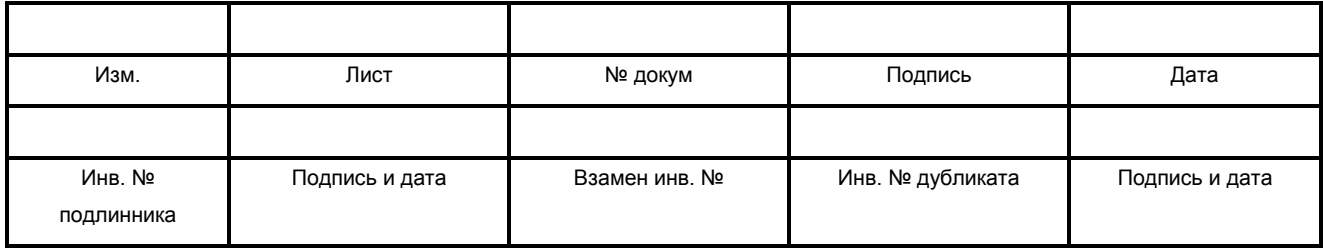

### **5.4. Закладка «Калибровочная библиотека»**

Калибровочная библиотека содержит информацию о радионуклидах, их паспортных данных, включающих активность, дату аттестации и погрешность аттестации, и их гамма-линиях.

Калибровочные библиотеки используются программами обработки спектров для калибровки спектрометров.

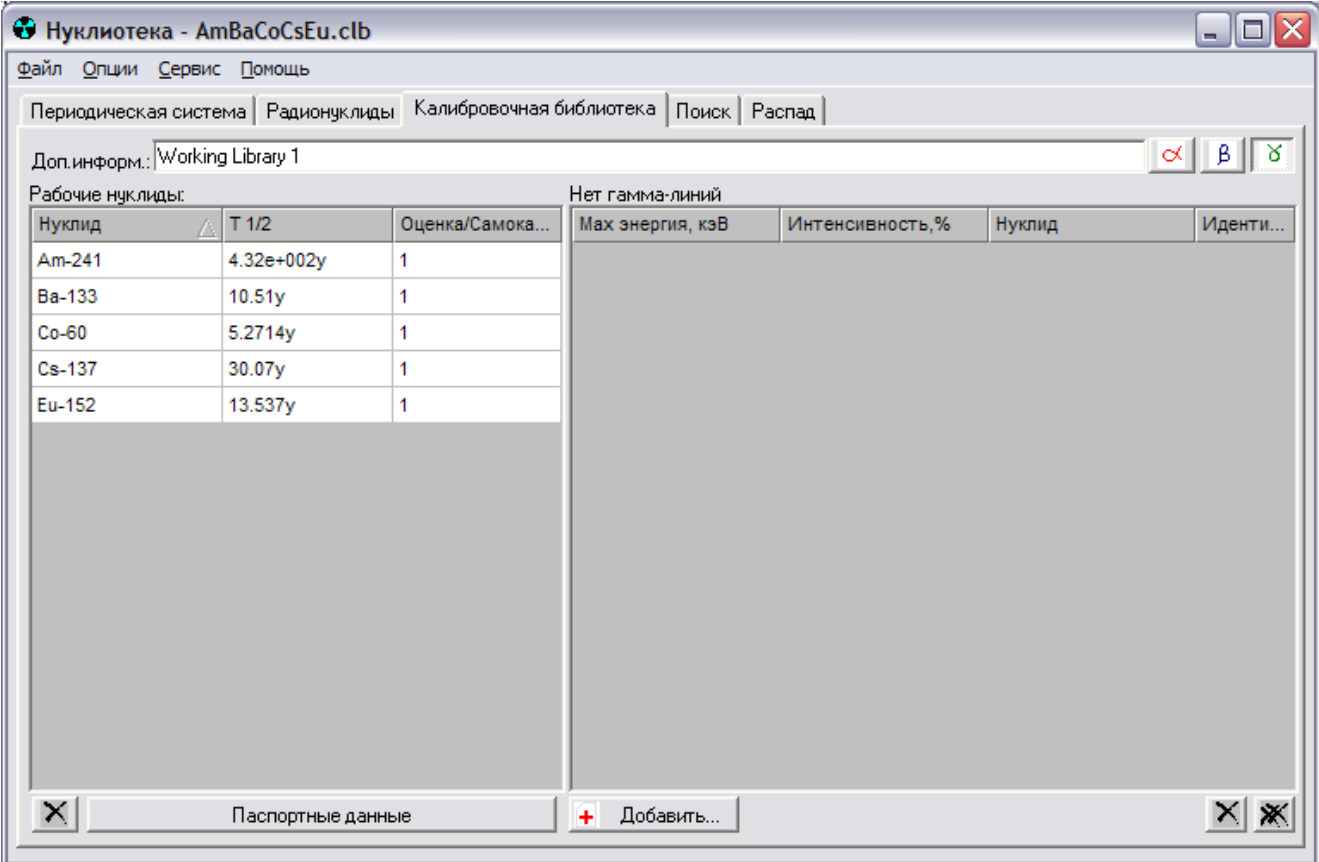

Рисунок 7

Вид закладки «Калибровочная библиотека» приведен на рисунке 7.

Все основные функции для работы с калибровочной библиотекой совпадают с функциями рабочей библиотеки (см. подраздел 5.3.).

Дополнительно введена функция «Паспортные данные».

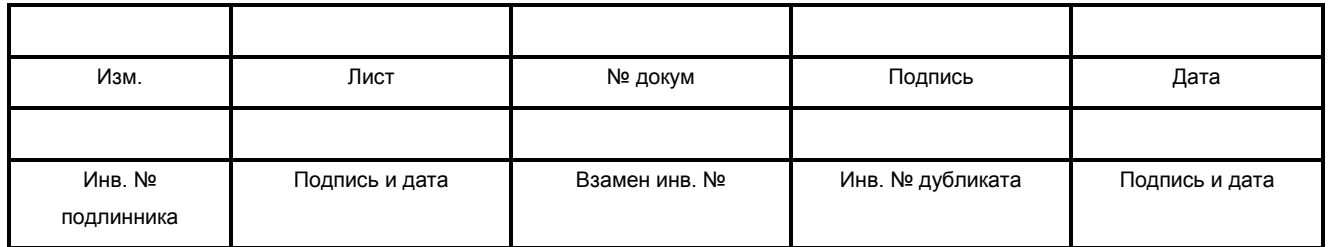

#### **5.4.1. Паспортные данные**

Для вызова режима просмотра и редактирования паспортных данных калибровочных нуклидов необходимо нажать на кнопку **«Паспортные данные»** на закладке **«Калибровочная библиотека»**. При этом откроется окно **«Паспортные данные калибровочных источников»**, изображенное на рисунке 8.

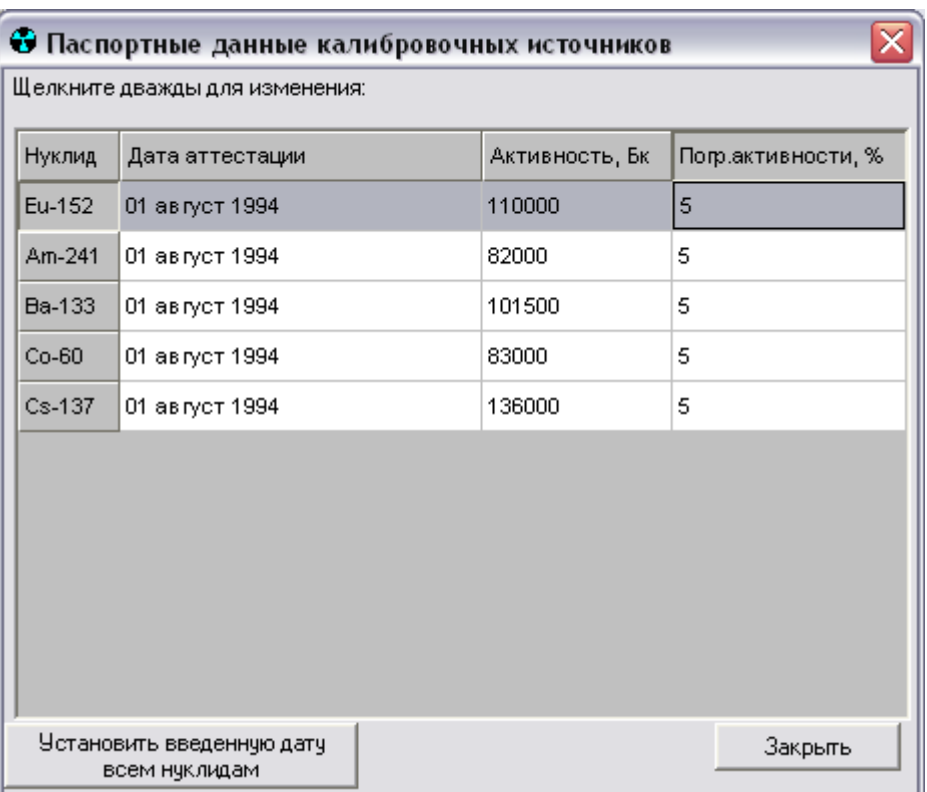

#### Рисунок 8

В данном окне расположена таблица с паспортными данными калибровочных радионуклидов. Пользователь имеет возможность редактировать данных в столбцах «**Дата аттестации**», «**Активность, Бк**» и «**Погр.активности, %**».

Для ввода или изменения требуемого параметра необходимо дважды щелкнуть «мышью» на соответствующей ячейке. При этом на месте ячейки появится специальное поле с мигающим курсором, после чего пользователь может приступить к

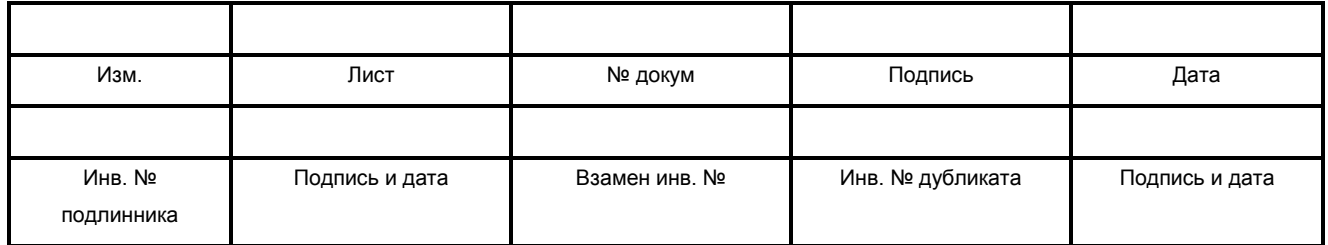

его редактированию. После завершения редактирования необходимо нажать клавишу «ENTER» или щелкнуть «мышью» на другую ячейку.

Также предусмотрена функция автоматического ввода всем отображаемым нуклидам даты аттестации, заданной оператором при редактировании поля «Дата аттестации». Данная функция вызывается при нажатии на кнопку **«Установить введенную дату всем нуклидам»**.

После завершения редактирования данных в таблице необходимо нажать на кнопку **«Закрыть»**, при этом пользователь вернется на закладку **«Калибровочная библиотека»**.

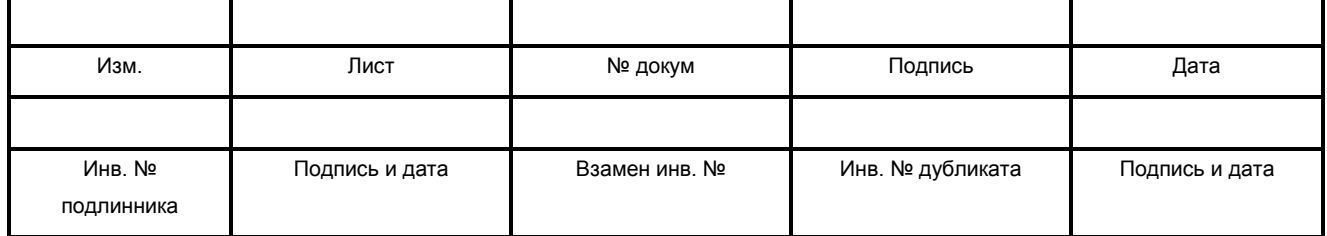

#### **5.5. Закладка «Поиск»**

Закладка «Поиск» предоставляет пользователю возможность поиска линий всех типов (альфа, бета, гамма, рентген) по основной базе данных. Закладка имеет вид представленный на рисунке 9.

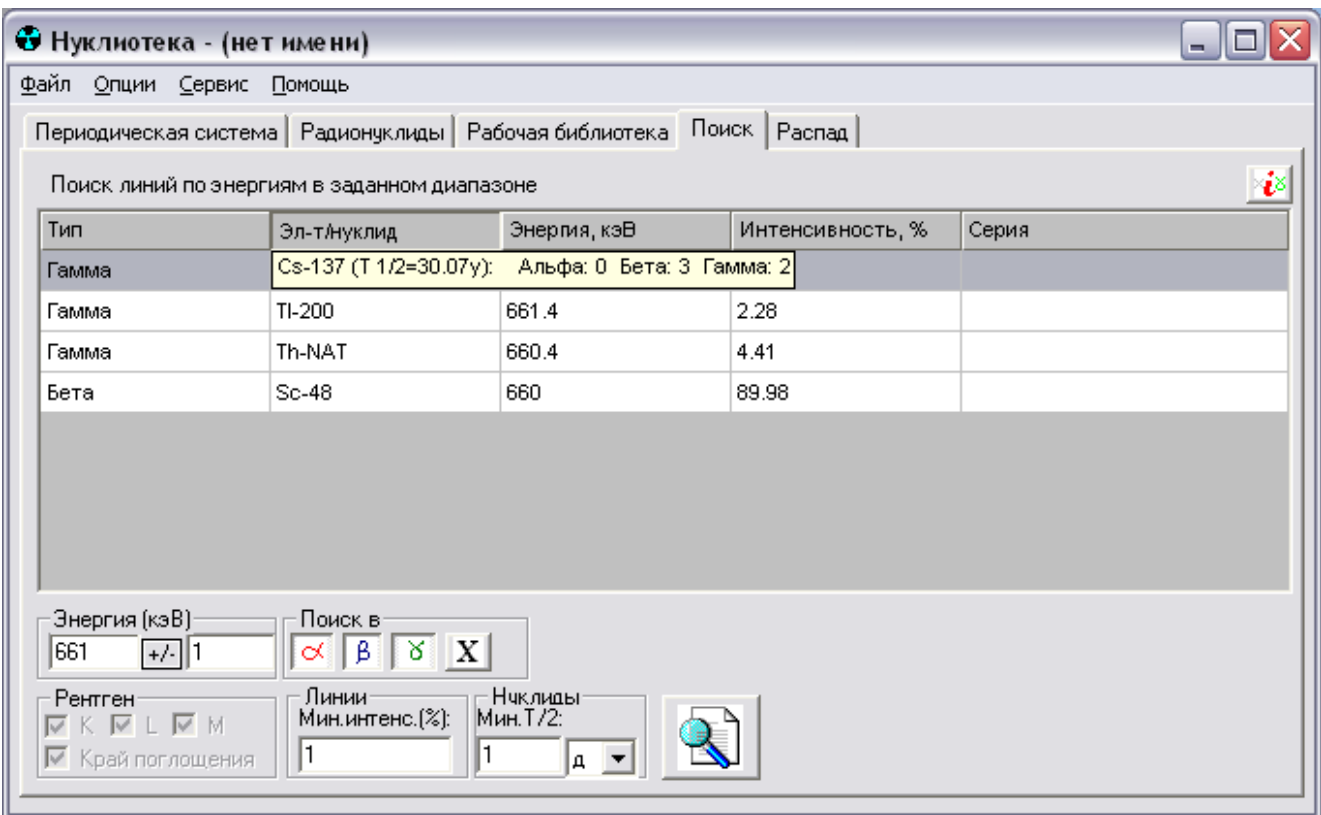

Рисунок 9

Входными данными для поиска являются диапазон энергий, минимальная интенсивность линии, а также – минимальный период полураспада нуклида.

Диапазон энергий вводится в поле «Энергия (кэВ)», располагающейся под таблицей. Имеется также возможность выбора типа задаваемого диапазона энергий:

− от минимального значения до максимального значения ("<");

− значение плюс/минус радиус ("+/-");

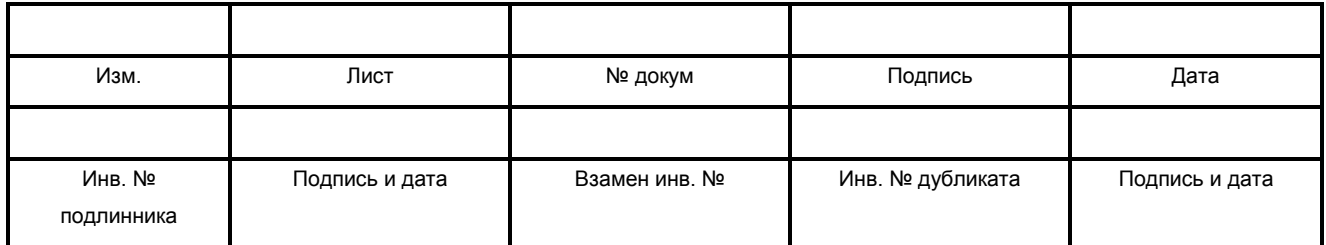

− точное значение ("=").

Тип диапазона задается пользователем при помощи щелчка левой клавиши «мыши» на кнопке между двумя текстовыми полями. При этом на кнопке отображается выбранный тип диапазона (соответственно «<», «+/-» и «=»).

Пользователю предоставляется также возможность выбора объектов поиска альфа-, бета-, гамма- и рентгеновских линий. Определение выбора происходит в поле «Поиск в» с помощью переключателей  $\alpha$ ,  $\beta$ ,  $\beta$ ,  $\alpha$  и  $\alpha$  соответственно.

В случае включения режима поиска по альфа-, бета- и гамма- линиям для пользователя становится доступным поле «Линии», в котором он может определить минимальную интенсивность (поле «Мин.интенс.(%)»).

В случае включения режима поиска по рентгеновским линиям (переключатель  $\|\mathbf{X}\|$ ) программа делает доступной для пользователя поле «Рентген» и позволяет ему выбрать необходимые серии (K-, L-, M-серии), а также энергию края поглощения).

В поле «Нуклиды» пользователь имеет возможность определить минимальный период полураспада нуклида («Мин Т/2»), а также единицы его измерения.

Для запуска процедуры поиска необходимо нажать на кнопку **[40]** («Начать поиск»). Поиск может занять некоторое время. Результаты поиска отображаются в таблице.

Для работы с результатами поиска в программе предусмотрены следующие функции:

- − просмотр данных о цепочках распада нуклида;
- − отображение краткой информации о периоде полураспада нуклида и о количестве его альфа-, бета- и гамма- линий.
- − загрузка всей информации из базы данных о химическом элементе, его нуклидах, гамма- и рентгеновских линиях.

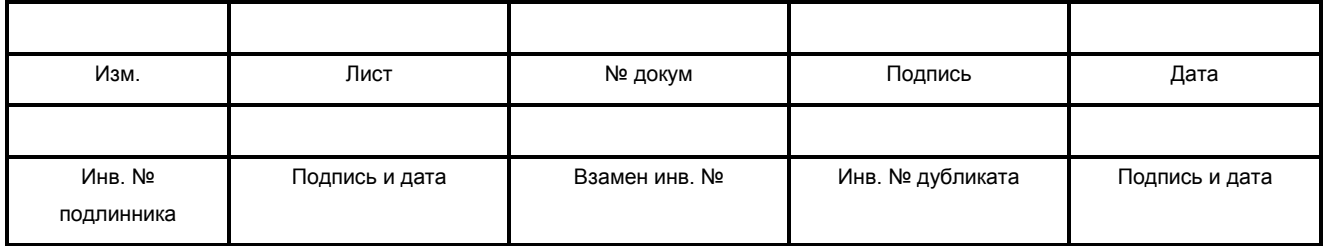

Для просмотра данных о цепочках распада нуклида(-ов) пользователю необходимо выделить в таблице «Элемент/нуклид» строку, содержащую интересующий его нуклид, и щелкнуть левой клавишей «мыши» на закладке «Распад» (см. подраздел 5.6).

При наведении курсора «мыши» на имя нуклида на экране монитора появляется всплывающая подсказка с информацией о периоде полураспада, количестве альфа-, бета- и гамма- линий данного нуклида (см. рисунок 9).

Для загрузки всех имеющихся данных о нуклиде (химическом элементе) необходимо выделить строку в таблице, содержащую интересующий нуклид, и нажать на кнопку («Подробнее об элементе»). После чего программа автоматически отметит элемент в таблице Д.И.Менделеева и загрузит на закладке «Радионуклиды» (см. подраздел 5.2) все имеющиеся о нем данные. После этого пользователь может переключиться на требуемую закладку для просмотра информации.

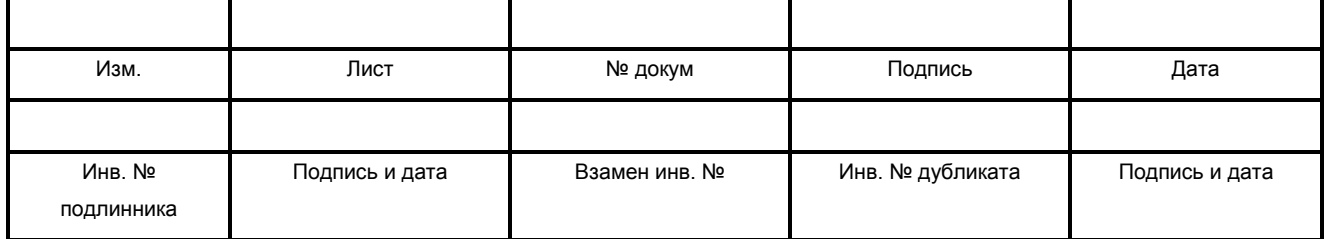

#### **5.6. Закладка «Распад»**

На закладке «Распад» отображается информация о цепочках распада интересующих пользователя нуклидов. Вид закладки приведен на рисунке 10.

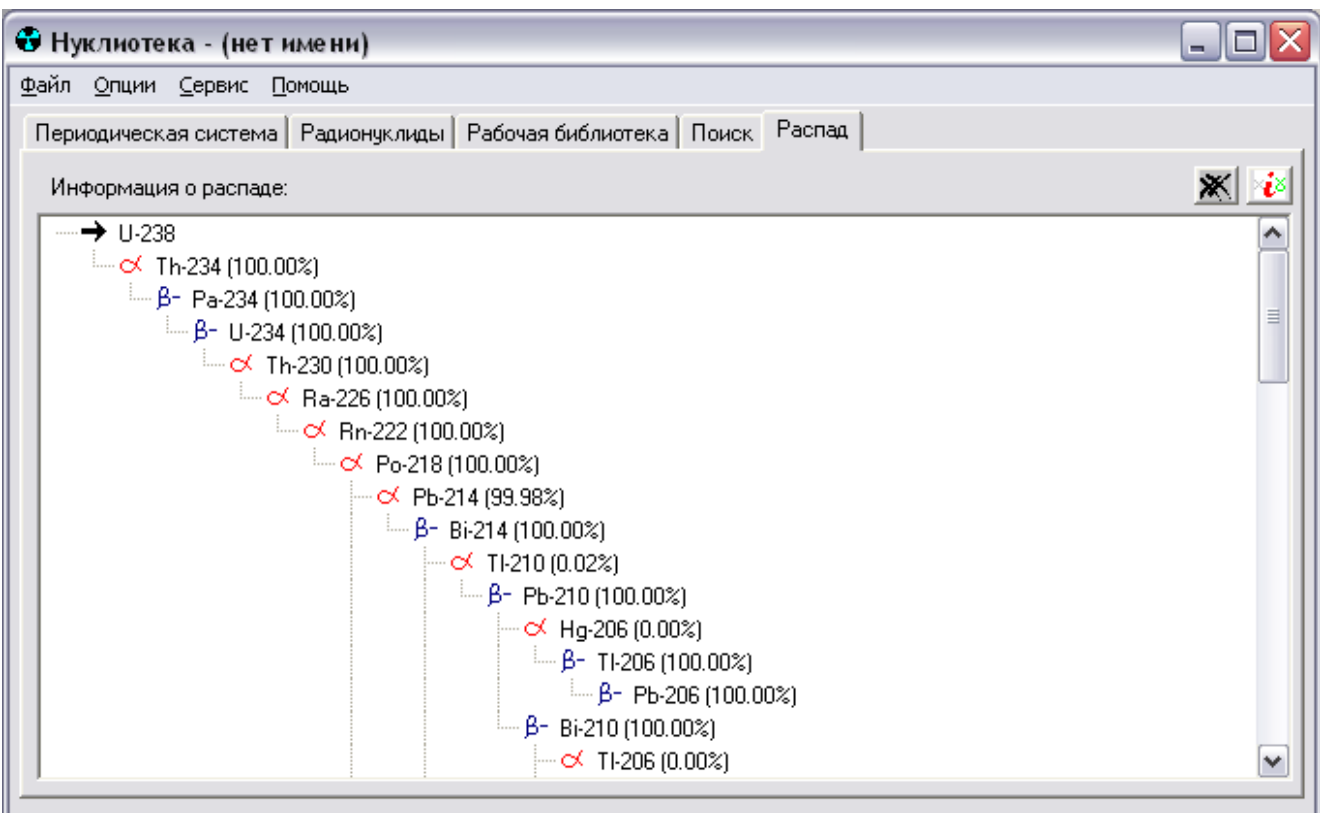

Рисунок 10

Для отображения информации о цепочках распада интересующего нуклида необходимо перейти на одну из закладок «Радионуклиды» (см. подраздел 5.2.), «Рабочая библиотека», «Калибровочная библиотека» (при наличии в них данных, см. подраздел 5.3., 5.4.) или «Поиск» (при наличии результатов поиска, см. подраздел 5.5.), выбрать там необходимый нуклид и щелкнуть левой клавишей «мыши» на закладку «Распад».

На данной закладке информация представляется в виде «дерева». Все элементы «дерева» соединяются пунктирной линией. «Корнем» «дерева» является

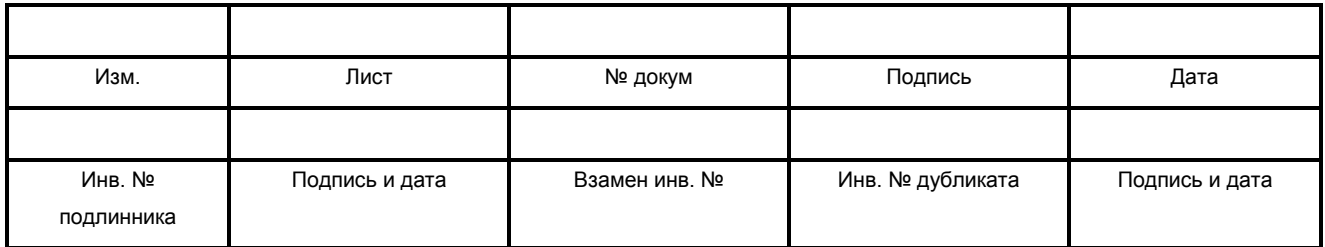

нуклид, для которого строится схема распада. Он располагается в левом верхнем углу области построения. Дочерние элементы или типы распада нуклида располагаются ниже и правее.

Для просмотра данных о нуклиде, отображаемом на закладке, необходимо выделить его «мышью» и нажать на кнопку  $\ddot{\bm{\epsilon}}$  («Подробнее об элементе»). При этом программа автоматически отметит соответствующий элемент в таблице Менделеева и загрузит на закладки «Нуклиды» (см. подраздел 5.2) все имеющиеся о нем данные. После этого пользователь может переключиться на требуемую закладку для просмотра информации.

В схеме распада используются следующие условные обозначения:

- «<sup>«»</sup> альфа-распад:
- − «<sup>β-</sup>» бета-минус распад;
- − «<sup>β+</sup>» бета-плюс распад;
- − «<sup>ЕС</sup>» электронный захват:
- − «<sup>IT</sup>» внутренняя конверсия.

Для удаления с закладки всей выведенной информации используется кнопка **Ж** («Очистить»).

#### **5.7. Главное меню программы**

Главное меню программы реализовано в виде горизонтального двухуровнего меню и изображено на рисунке 1.

Первый уровень главного меню состоит из следующих пунктов:

- − Файл;
- − Опции;
- − Сервис;

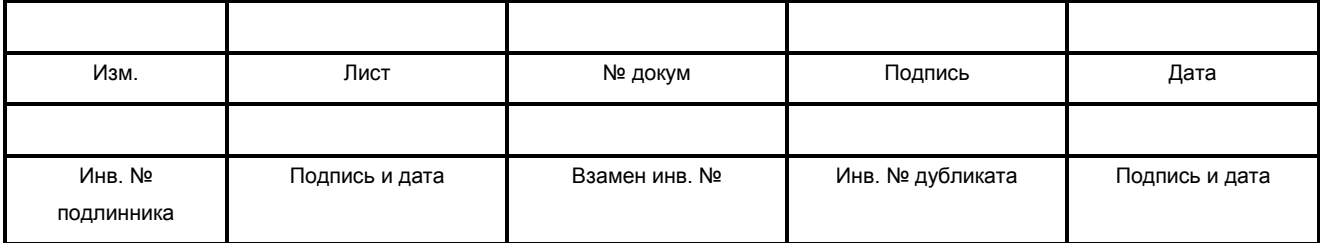

− Помощь.

Каждый пункт первого уровня главного меню реализован в виде вертикального одноуровнего подменю и составляет второй уровень главного меню.

Состав и краткое назначение каждого пункта подменю второго уровня описывается ниже.

### **5.7.1. Меню «Файл»:**

Настоящий пункт главного меню программы содержит функции для работы с файлами рабочих библиотек, а также с файлами результатов поиска.

При выборе пользователем в главном меню программы пункта «Файл» на экран выводится подменю второго уровня, состоящее из строк, описываемых в таблице 2.

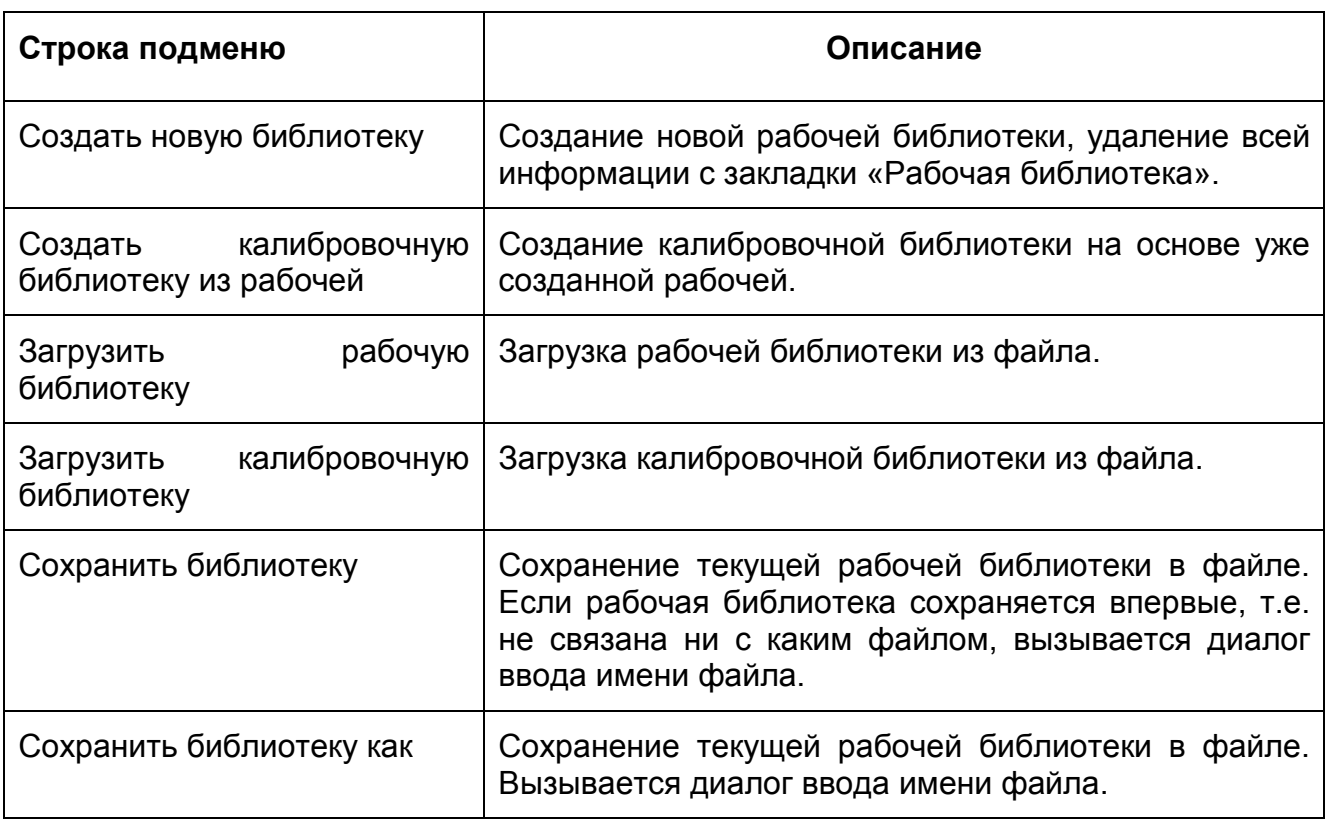

Таблица 2 - Описание строк подменю «Файл»

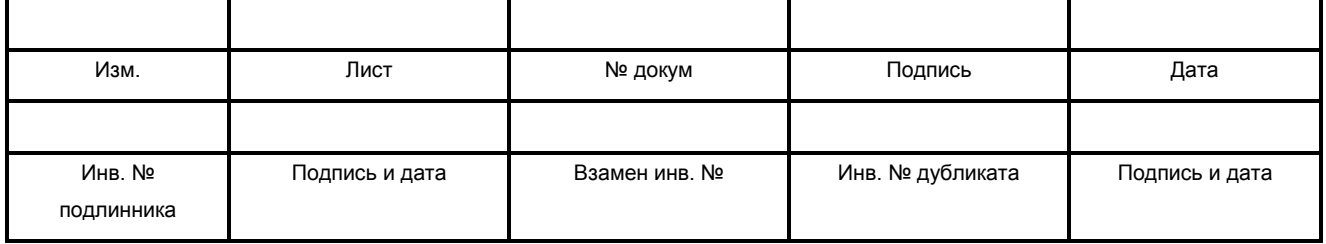

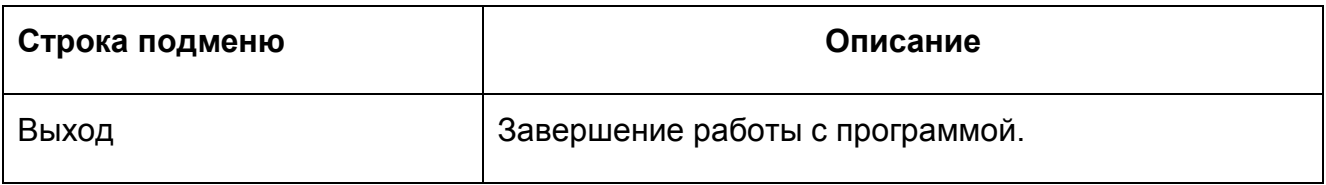

#### **5.7.2. Меню «Опции»**

Пункт главного меню программы «Опции» предназначен для настройки внешнего вида главного окна, а также параметров рабочей библиотеки.

При выборе пользователем в главном меню программы пункта «Опции» на экран выводится подменю второго уровня, состоящее из строк, описываемых в таблице 3.

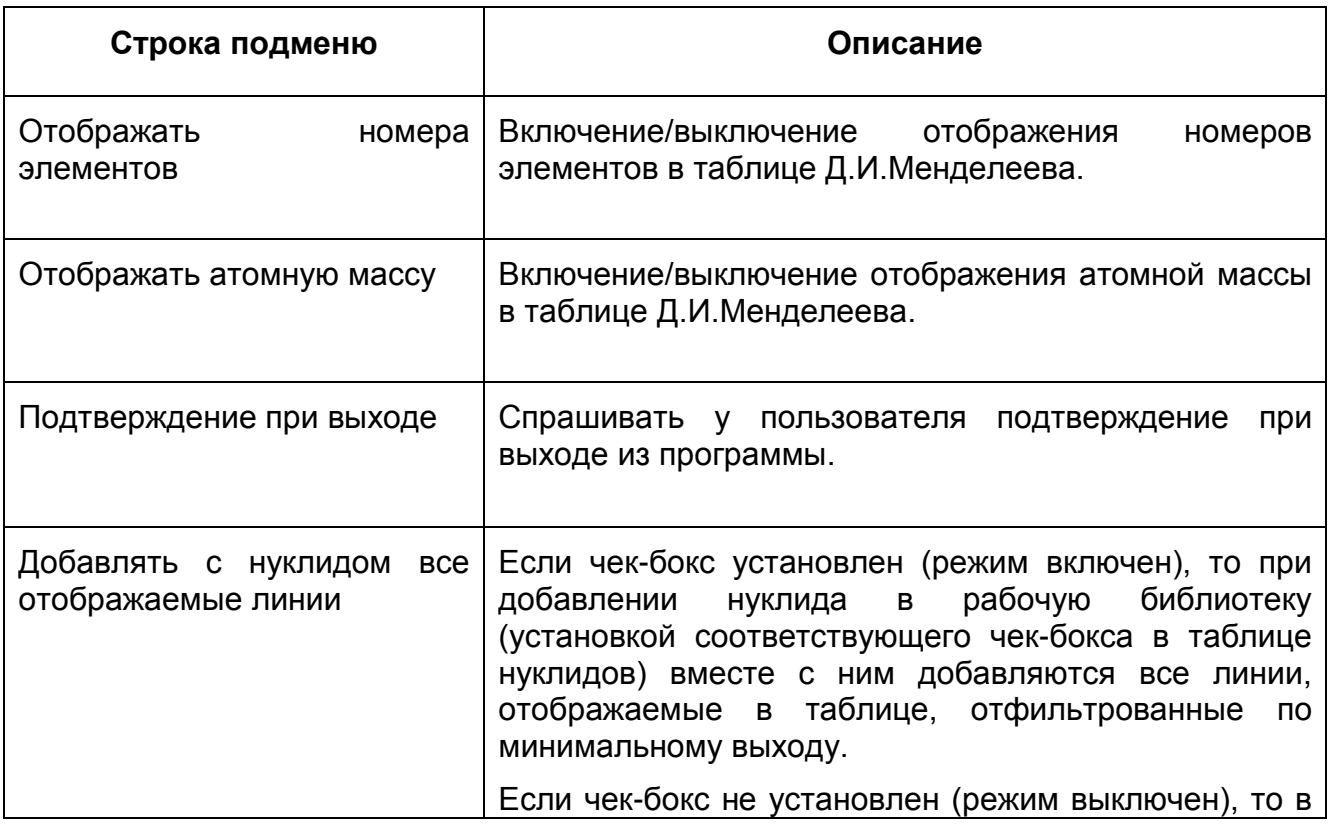

Таблица 3 - Описание строк подменю «Опции»

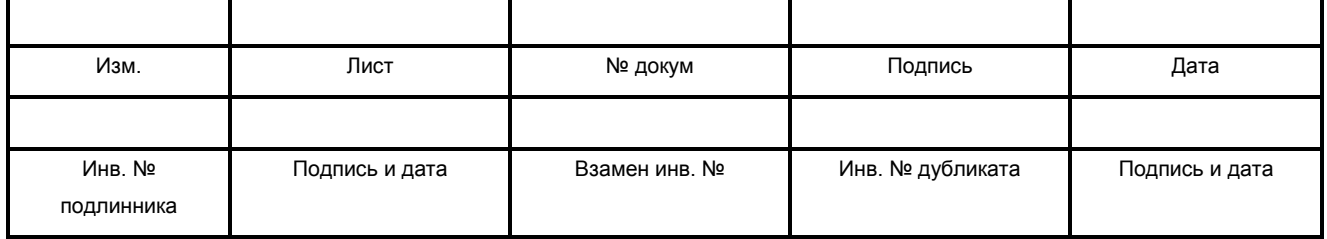

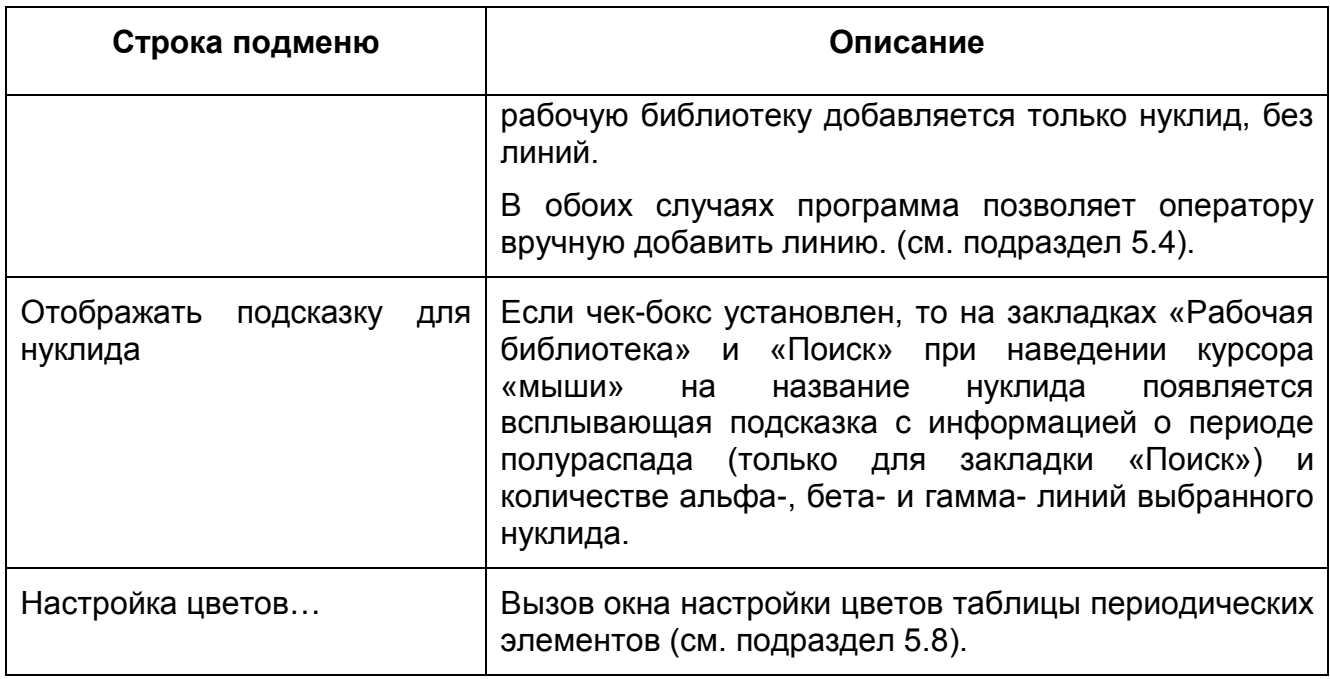

### **5.7.3.Меню «Сервис»**

Пункт «Сервис» главного меню программы предназначен для вызова специальных сервисных функций.

При выборе пользователем в главном меню программы пункта «Сервис» на экран выводится подменю второго уровня, состоящее из строк, описываемых в таблице 4.

Таблица 4 - Описание пунктов подменю «Сервис»

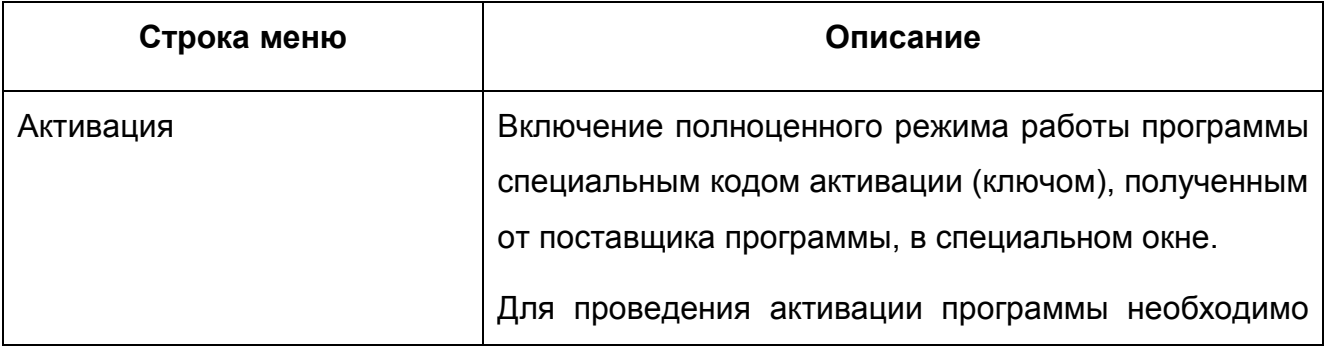

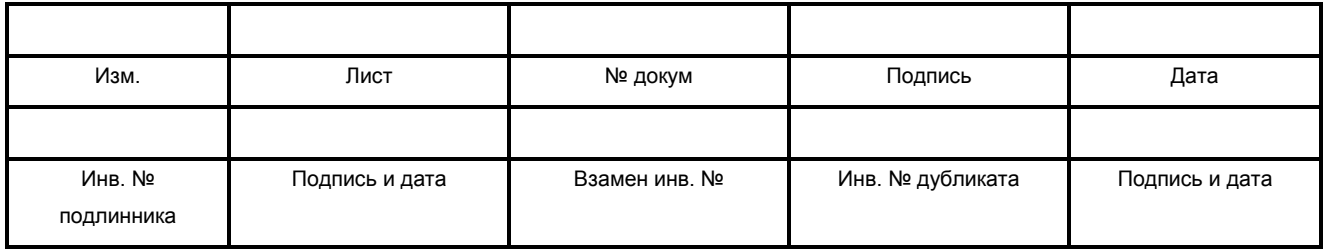

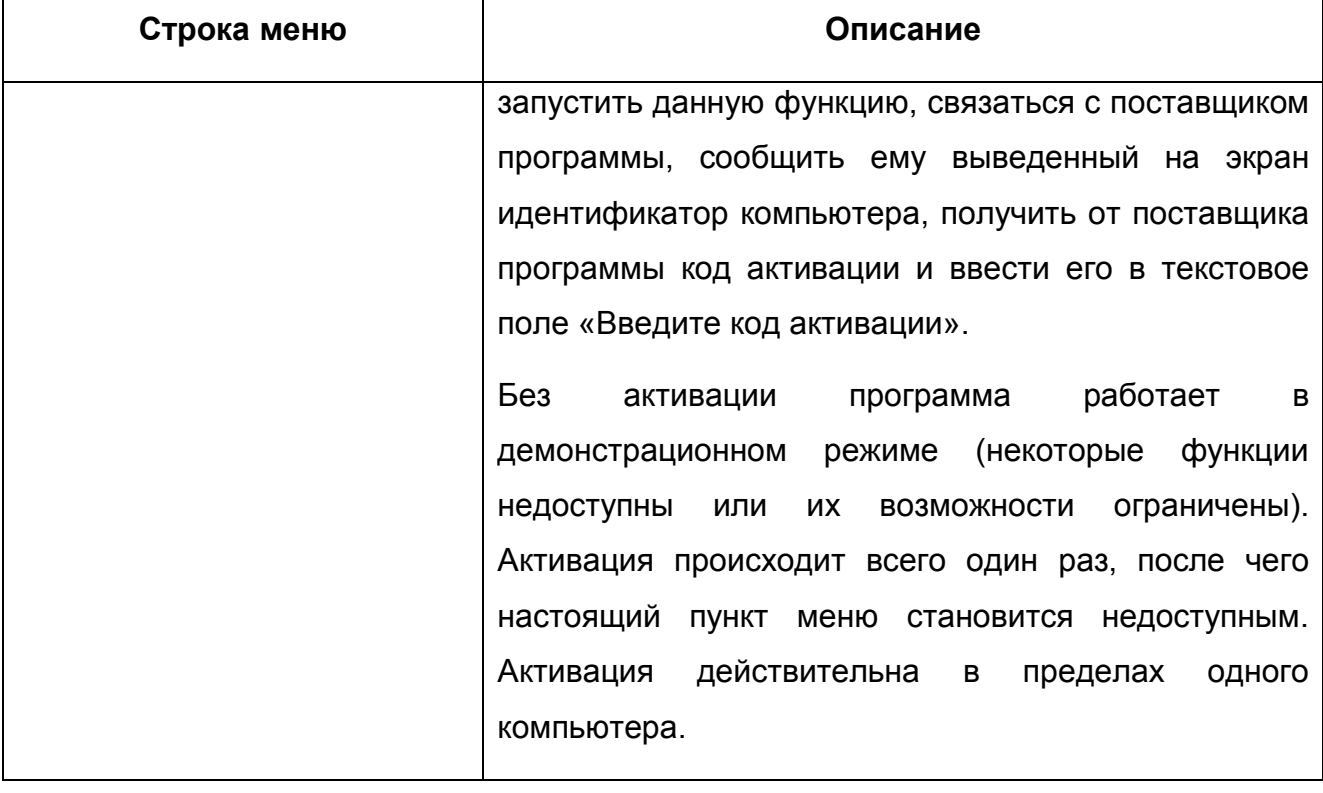

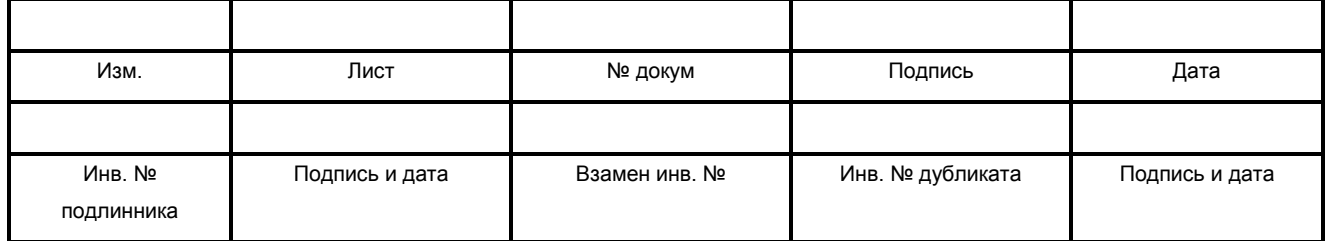

#### **5.7.4. Меню «Помощь»**

Пункт «Помощь» главного меню программы предназначен для вызова справочной информации о программе.

При выборе пользователем в главном меню программы пункта «Помощь» на экран выводится подменю второго уровня, состоящее из строк, описываемых в таблице 5.

Таблица 5 - Описание пунктов подменю «Помощь»

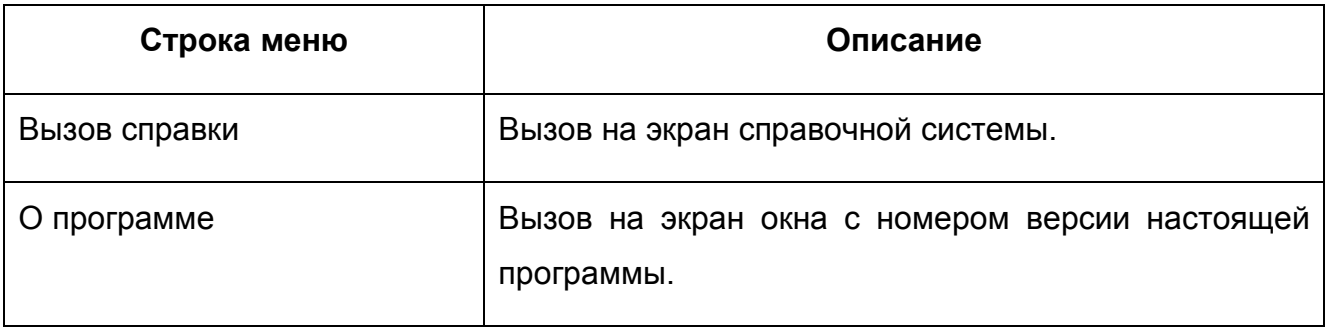

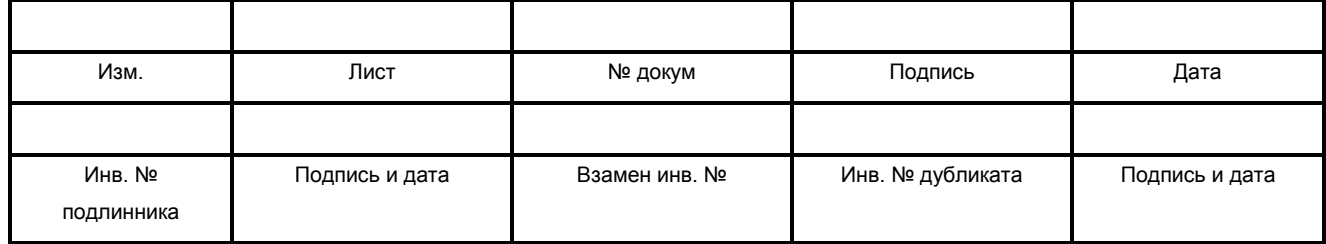

### **5.8. Настройка цветов**

В программе реализован интерфейс настройки цветового оформления таблицы Д.И.Менделеева (см. подраздел 5.1.).

Окно, содержащее данный интерфейс, вызывается при выборе пункта «Настройка цветов» в подменю «Опции» главного меню программы.

Общий вид окна представлен на рисунке 11.

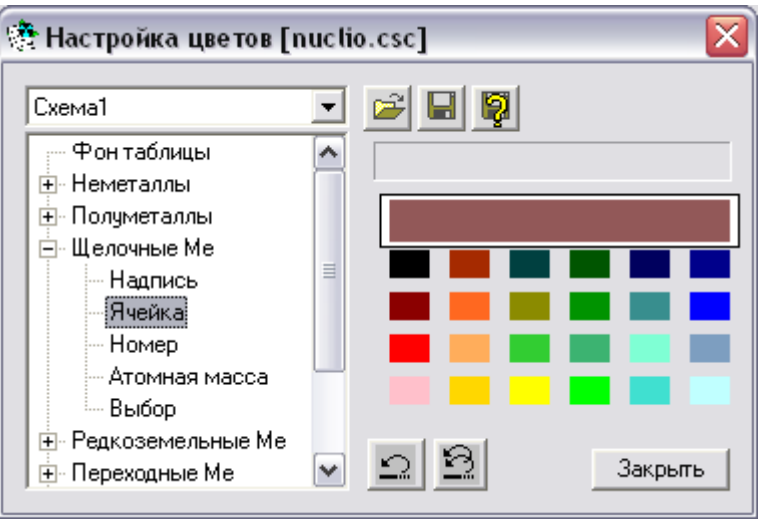

Рисунок 11

В левой части окна находится разветвляемый список объектов, для которых определяются цвета. В правой части окна находится область выбора цвета (цветовые ячейки).

Определение нового цвета для объекта осуществляется следующими образом:

- − выбор объекта в списке (щелчком левой клавиши «мыши»);
- − выбор цвета в правой области (щелчком левой клавиши «мыши»). Если при этом искомый цвет отсутствует в представлении, необходимо дважды щелкнуть левой клавишей «мыши» на самой большой прямоугольной цветовой ячейке (настраиваемая цветовая ячейка). При этом появится

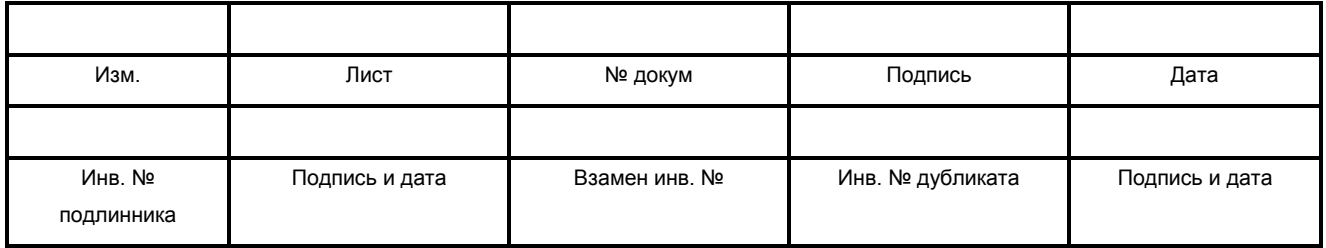

стандартное диалоговое окно выбора цветов Windows. Далее необходимо определить новый цвет и нажать на кнопку «ОК». После этого настраиваемая цветовая ячейка окрасится в выбранный цвет.

Для отмены выбора цвета текущего объекта необходимо нажать на кнопку (**«Восстановить цвет данного элемента»**).

Для восстановления исходных цветов всех объектов необходимо нажать на кнопку (**«Восстановить цвета всей схемы»**).

Для сохранения текущих настроек в отдельный файл необходимо нажать на кнопку (**«Сохранить как»**). При этом пользователю будет необходимо ввести имя файла в поле **«Имя файла»** стандартного диалога Windows **«Сохранить как»**. Окончание ввода – нажатие клавиши «ENTER».

Для загрузки уже существующего файла схем необходимо нажать на кнопку (**«Открыть файл схем»**) и выбрать файл.

Все цветовые настройки записываются в файлы с расширением **".CSC"**.

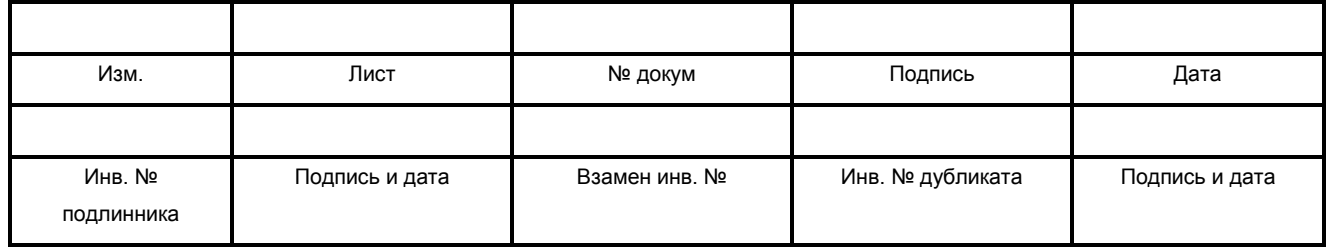

# **6. Сообщения об ошибках**

Сообщения об ошибках программы и возможные действия оператора описаны в таблице 6.

Таблица 6 - Сообщения оператору

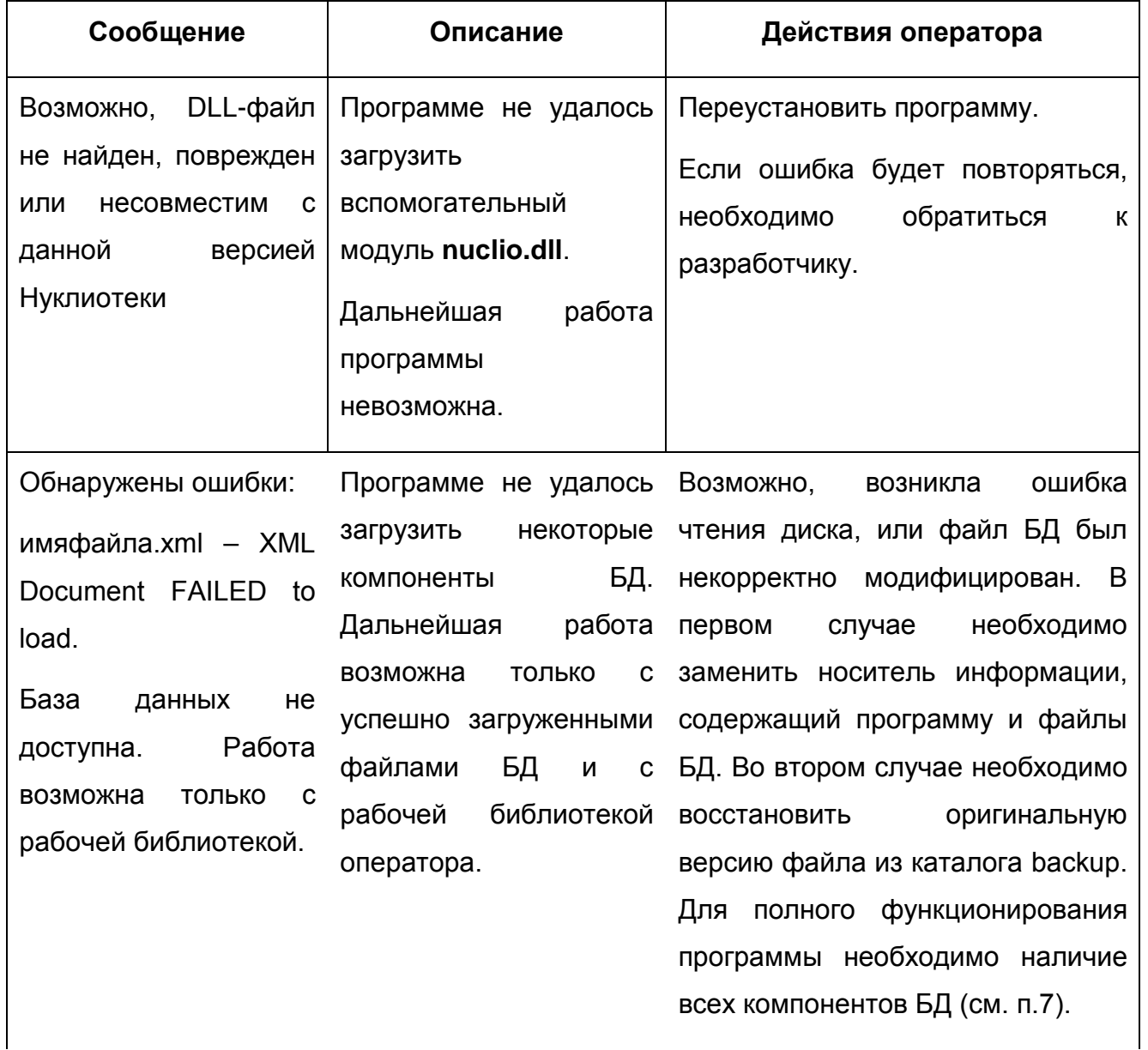

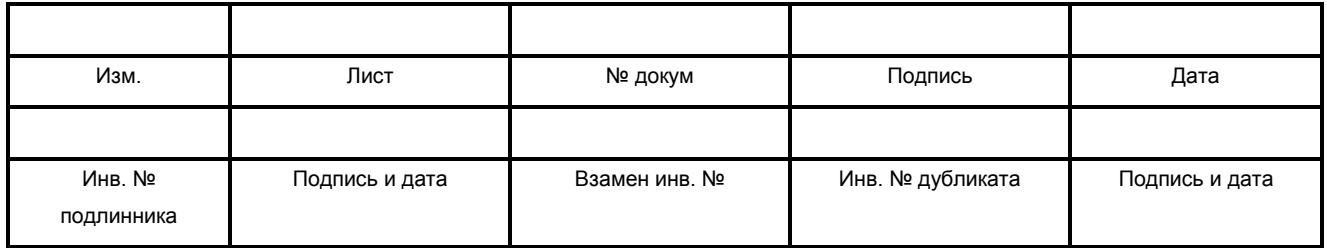

#### Продолжение таблицы 6

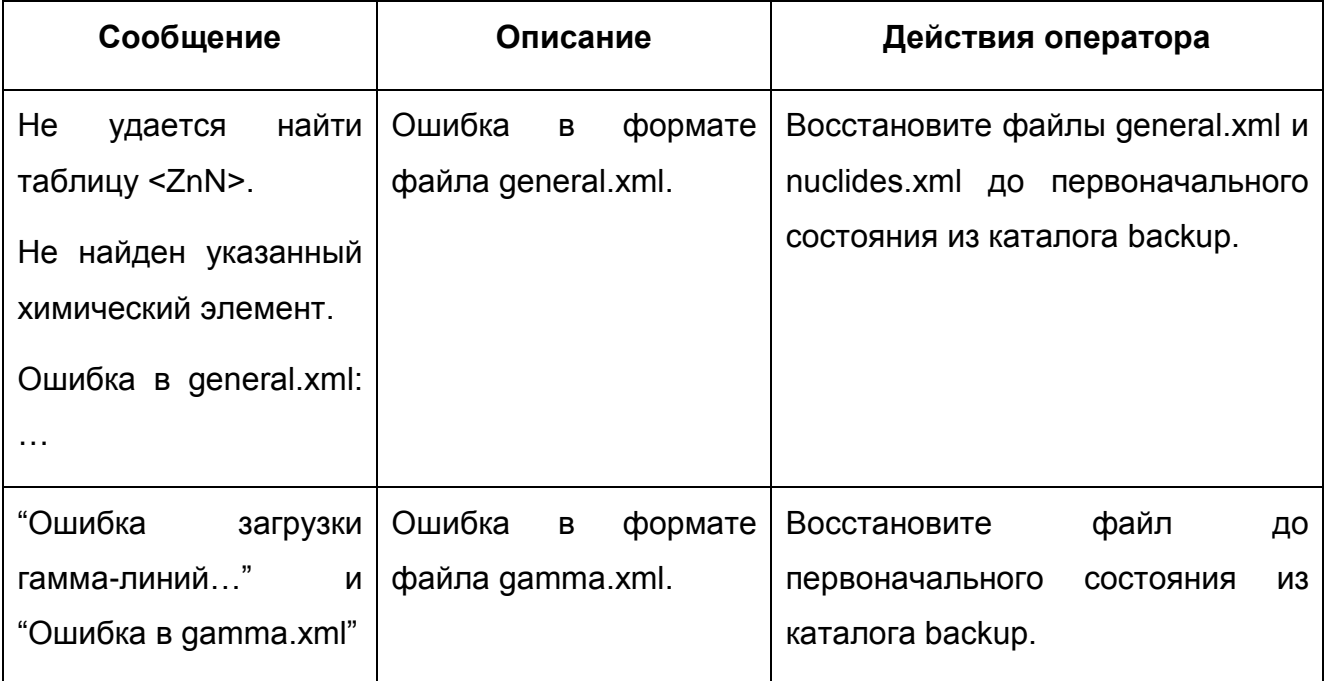

В программе реализован механизм записи текущих ошибок в специально создаваемый файл-журнал. Файл-журнал находится в одном каталоге с исполняемым файлом программы. Файл-журнал имеет имя nuclio.log.

# **7. База данных**

База данных программы является модульной, состоит из 7 файлов формата XML. Описание содержимого файлов представлено в таблице 7.

Необходимые файлы для работы программы: **general.xml** и **nuclides.xml**.

Остальные файлы являются опциональными и могут подключаться по мере необходимости.

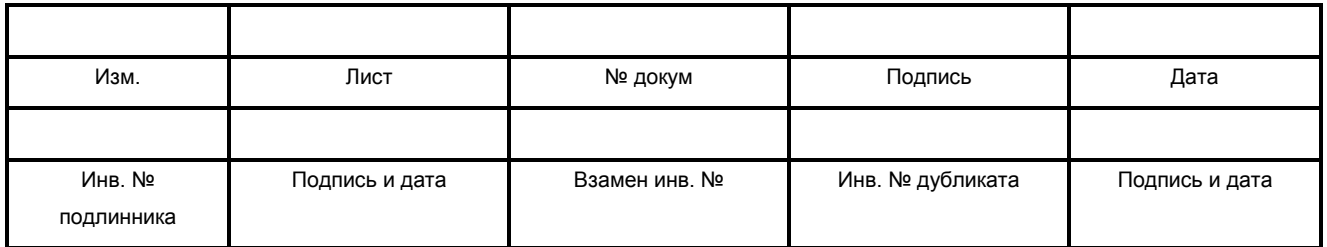

Файл базы данных автоматически подключается при наличии его в каталоге с программой. Для подключения файлов достаточно скопировать их в каталог с программой.

В случае отсутствия необходимых файлов базы данных программа сможет работать только с рабочими библиотеками пользователя.

Таблица 7. Описание файлов базы данных.

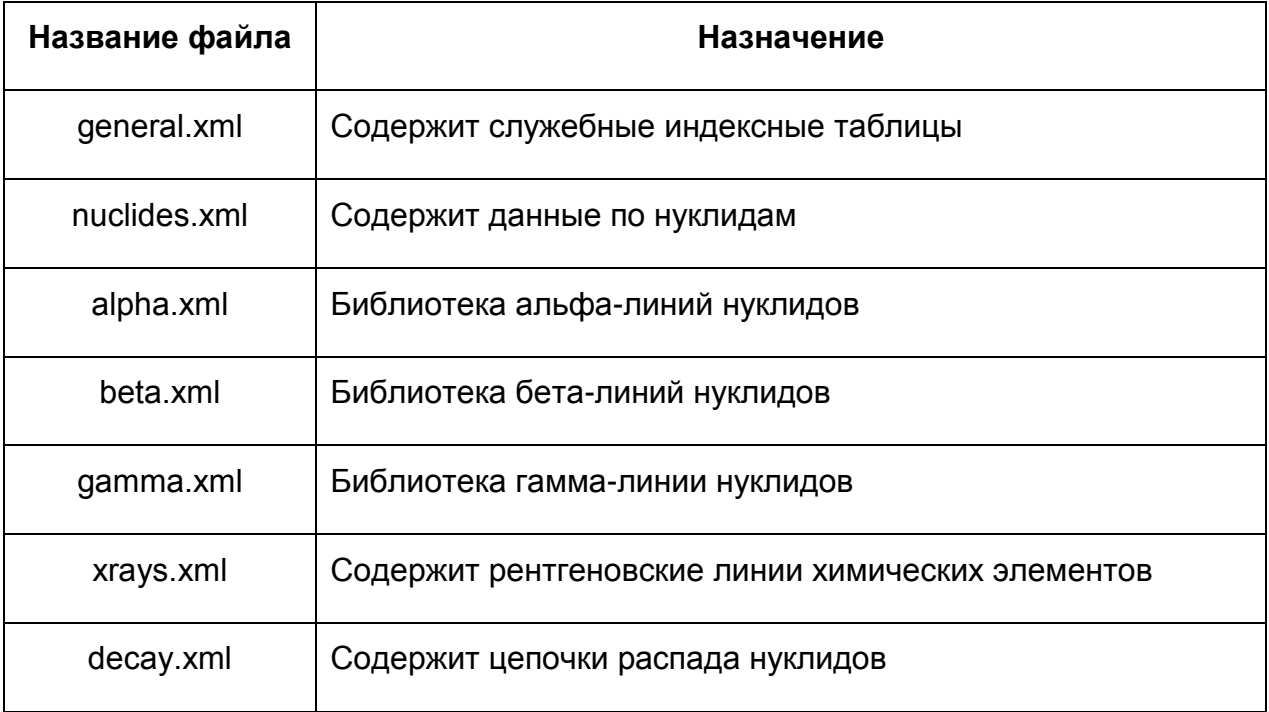

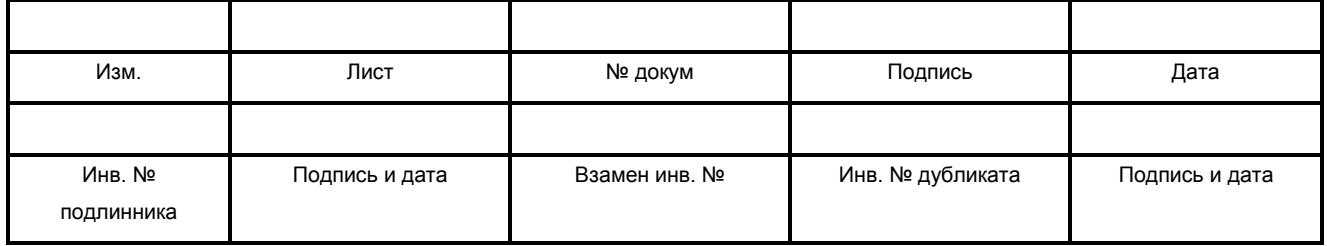

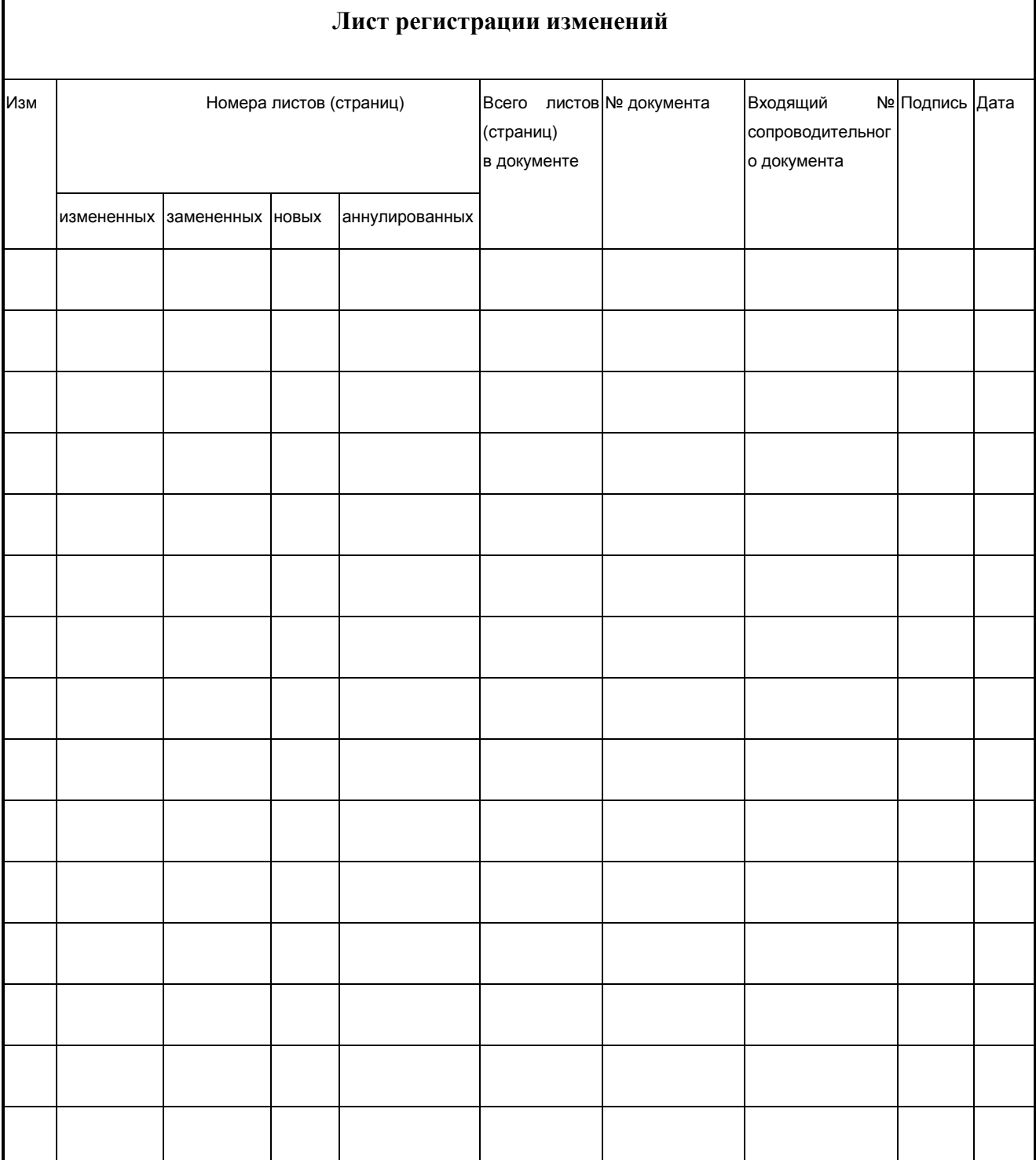

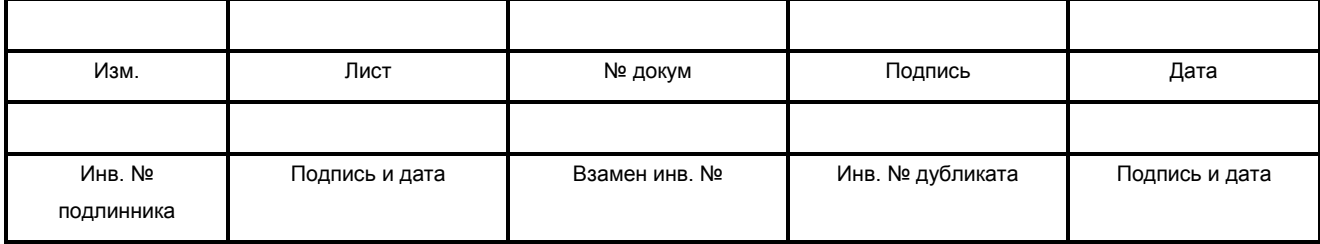